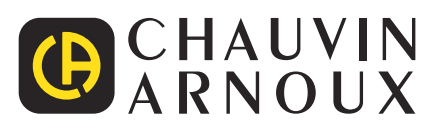

# **PEL 51 PEL 52**

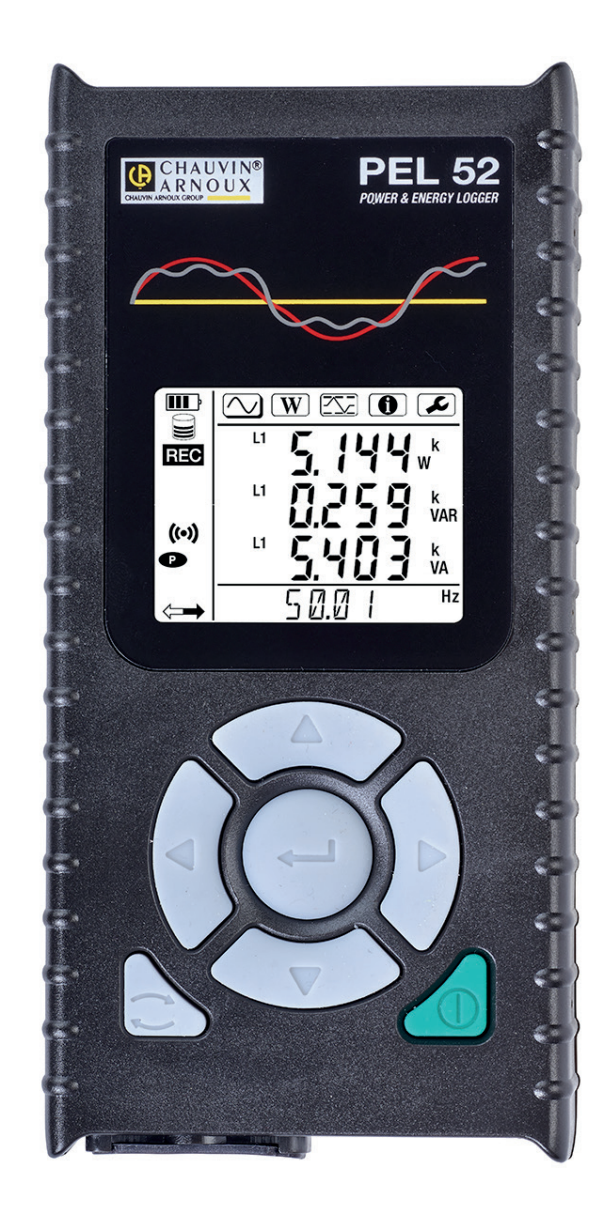

# **Měřicí zapisovač výkonu a energie**

 $\bigoplus$ 

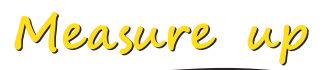

Děkujeme, že jste si zakoupili **záznamník výkonu a energie PEL51** nebo **PEL52** a za projevenou důvěru.

Aby vám přístroj co nejlépe sloužil:

- **■ přečtěte si** pozorně tuto uživatelskou příručku
- **■ dodržujte** pokyny k použití.

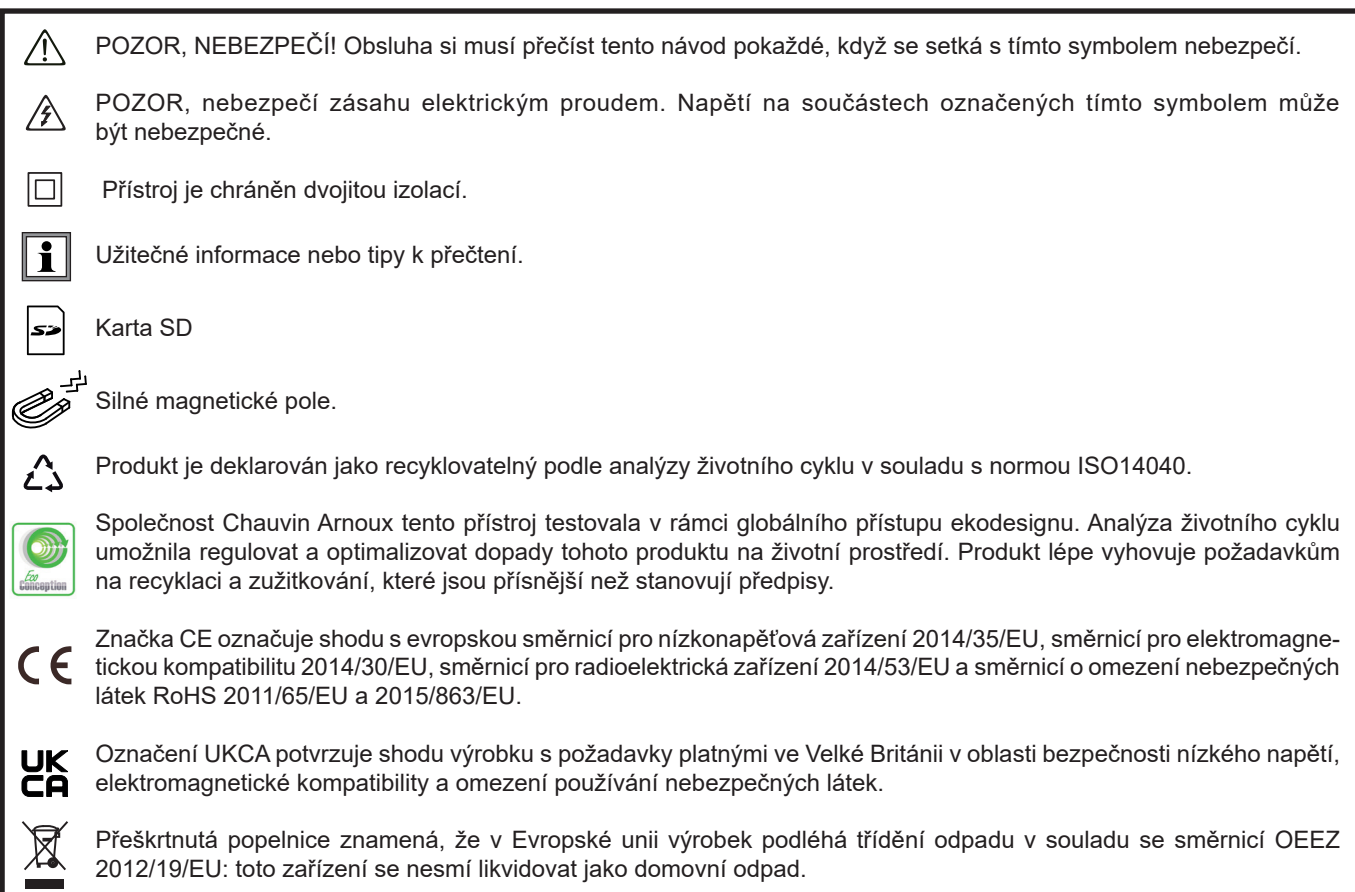

**College** 

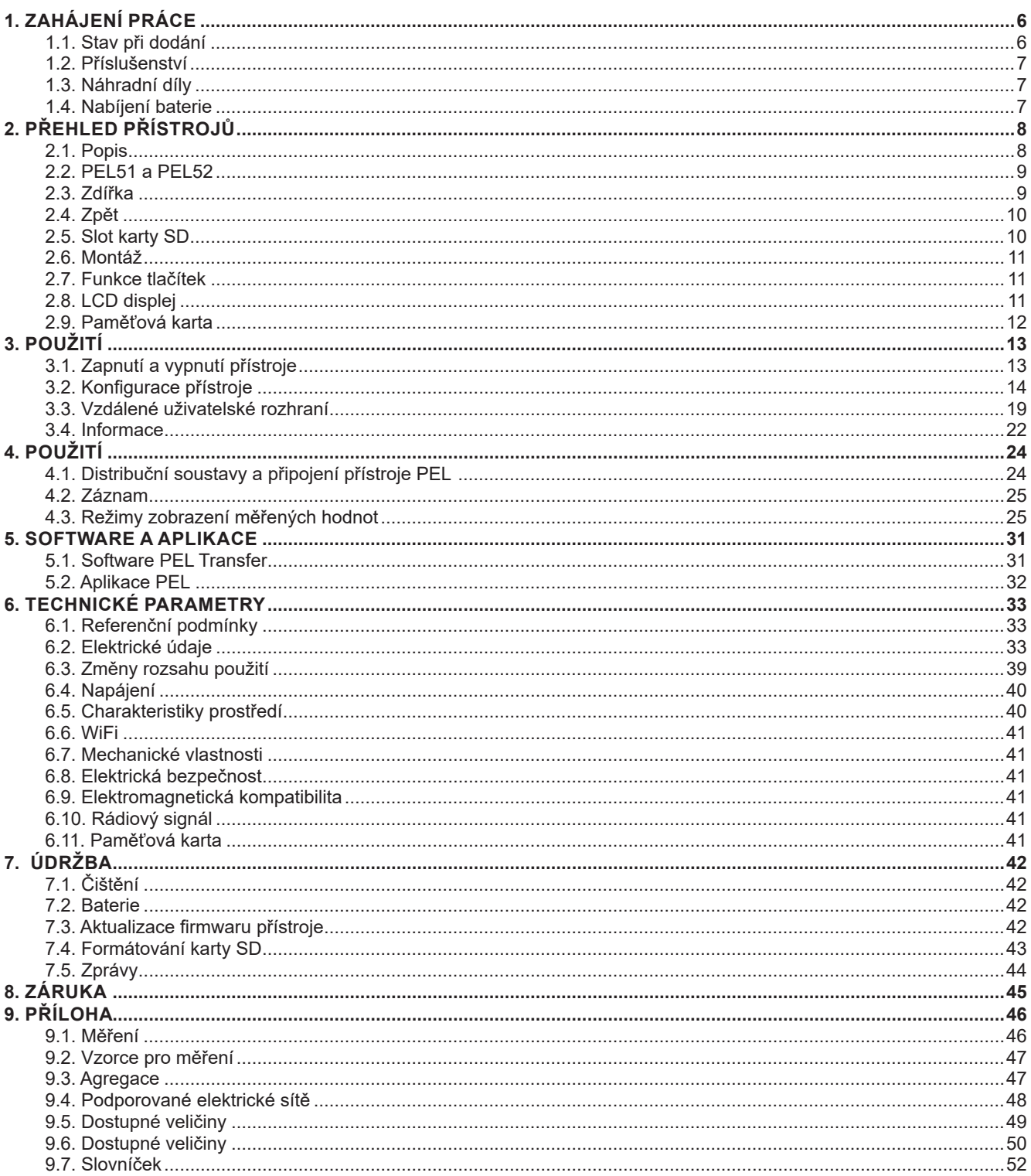

#### **Definice kategorií měření**

- **■** Kategorie měření IV (CAT IV) odpovídá měřením provedeným u zdroje nízkonapěťové instalace. Příklad: přívod energie, měřidla a ochranná zařízení.
- **■** Kategorie měření III (CAT III) odpovídá měřením prováděným na elektroinstalacích v budovách. Příklad: rozvodná deska, jističe, pevné průmyslové stroje nebo přístroje.
- **■** Kategorie měření II (CAT II) odpovídá měřením prováděným na obvodech přímo připojených k nízkonapěťovým instalacím. Příklad: napájení domácích elektrospotřebičů a přenosného nářadí.

#### **Příklad identifikace pozic kategorií měření**

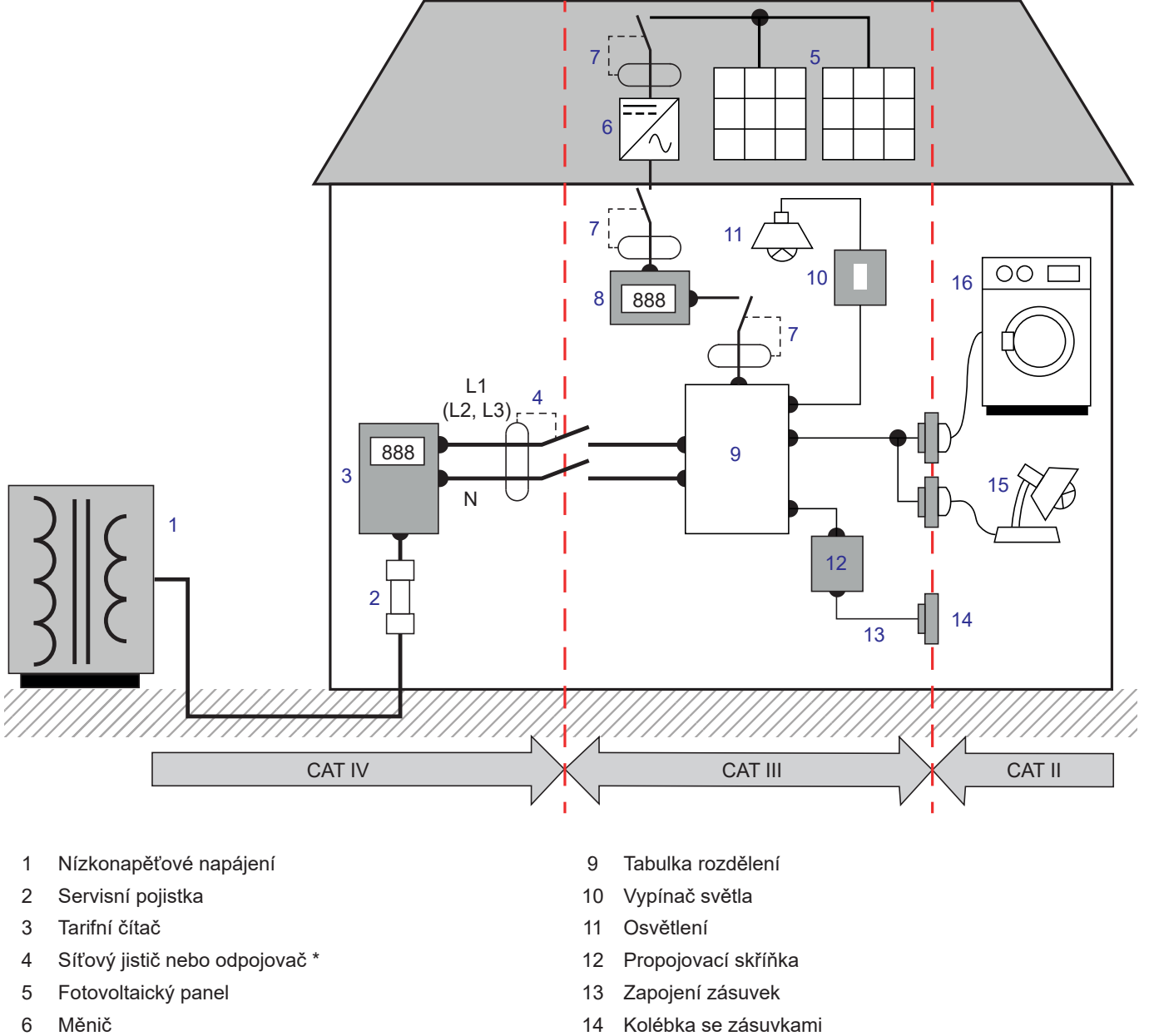

- Jistič nebo odpojovač \* 15 Zapojovací svítidla
- 
- 
- 
- 8 Čítač výroby 16 Elektrické spotřebiče, přenosné nářadí

\* : Jistič nebo síťový odpojovač může instalovat poskytovatel služeb. V opačném případě je hraničním bodem mezi kategorií měření IV a kategorií měření III první odpojovač v rozvaděči.

Tento přístroj splňuje bezpečnostní normy IEC/EN 61010-2-30, vodiče splňují normy IEC/EN 61010-031 a proudové sběrače splňují normy IEC/EN 61010-2-032 pro napětí do 600 V v kategorii III.

Nedodržení bezpečnostních pokynů může znamenat riziko úrazu elektrickým proudem, požáru, výbuchu nebo zničení přístroje a elektroinstalace.

- **■** Obsluha a/nebo odpovědný orgán si musí jednotlivá bezpečnostní opatření pozorně přečíst a porozumět jim. Jakékoli používání tohoto zařízení vyžaduje dobrou znalost a plné povědomí o elektrických rizicích.
- **■** Používejte zejména dodané kabely a příslušenství. Používání kabelů (nebo příslušenství) s nižším napětím nebo kategorií omezuje napětí nebo kategorii celého přístroje + kabelů (nebo příslušenství) na hodnoty těchto kabelů (nebo příslušenství).
- **■** Před každým použitím zkontrolujte správný stav izolace kabelů, krytu a příslušenství. Kterýkoli prvek s poškozenou izolací (i částečně) je nutno předat na opravu nebo likvidaci.
- **■** Nepoužívejte přístroj v sítích s napětím nebo kategorií, která je vyšší než je zde uvedeno.
- **■** Nepoužívejte přístroj, pokud se jeví jako poškozený, neúplný nebo je špatně uzavřený.
- **■** Při vyjímání a vkládání karty SD se ujistěte, že je přístroj odpojen a vypnut.
- **■** Vždy používejte osobní ochranné prostředky.
- Při manipulaci s kabely a krokosvorkami nepokládejte prsty mimo izolaci.
- **■** Pokud se přístroj namočí, před zapojením jej vysušte.
- **■** Veškeré opravy a metrologické kontroly musí provádět kompetentní a autorizovaný personál.

# <span id="page-5-0"></span>**1.1. STAV PŘI DODÁNÍ**

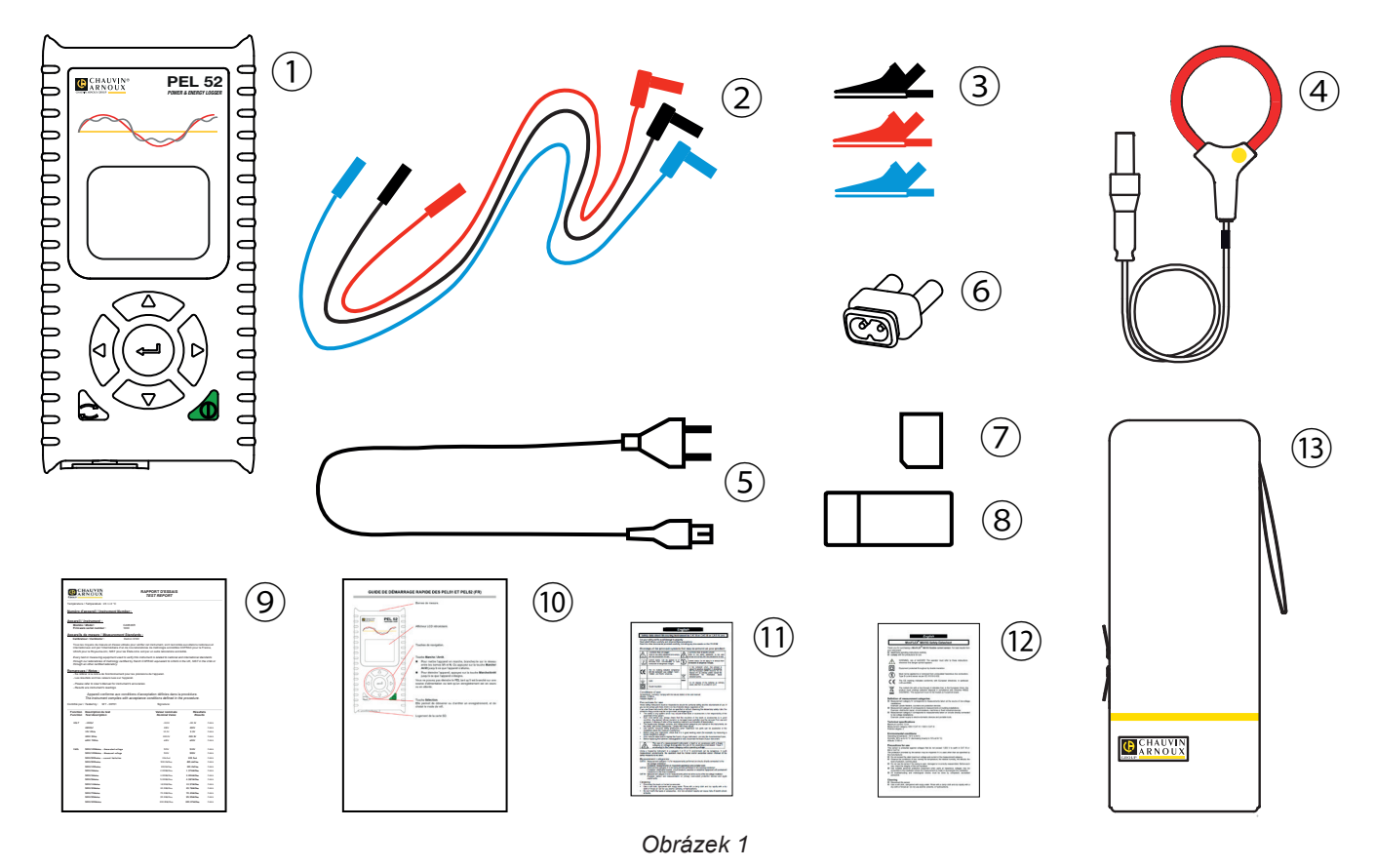

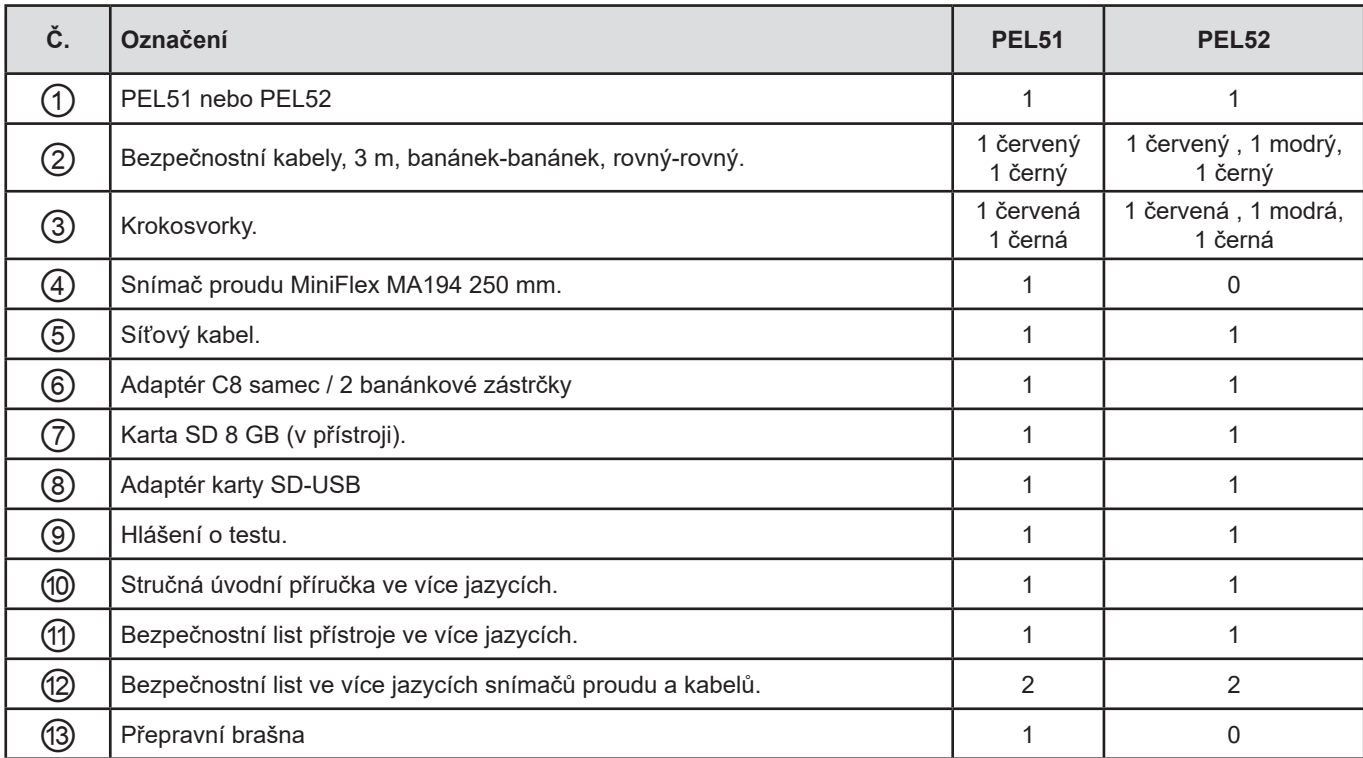

*Tabulka 1*

# <span id="page-6-0"></span>**1.2. PŘÍSLUŠENSTVÍ**

- **■** MiniFlex MA194 250 mm
- **■** MiniFlex MA194 350 mm
- **■** MiniFlex MA194 1000 mm
- **■** Klešťový měřič MN93
- **■** Klešťový měřič MN93A
- **■** Klešťový měřič C193
- **■** Klešťový měřič MINI 94
- AmpFlex<sup>®</sup> A193 450 mm
- AmpFlex<sup>®</sup> A193 800 mm **■** Adaptér BNC
- Software DataView

# **1.3. NÁHRADNÍ DÍLY**

- **■** Síťový kabel 1,8 m
- **■** Adaptér C8 samec / 2 banánkové zástrčky samec
- Sada 2 bezpečnostních kabelů, černého a červeného, rovný banánek-rovný banánek a 2 krokosvorek (pro PEL51).
- **■** Sada 3 bezpečnostních kabelů, černého, červeného a modro, rovný banánek-rovný banánek a 3 krokosvorek (pro PEL52).

Příslušenství a náhradní díly najdete na našich webových stránkách: [www.chauvin-arnoux.com](http://www.chauvin-arnoux.com)

# **1.4. NABÍJENÍ BATERIE**

Před prvním použitím přístroje plně nabijte baterii při teplotě od 0 do 40 °C.

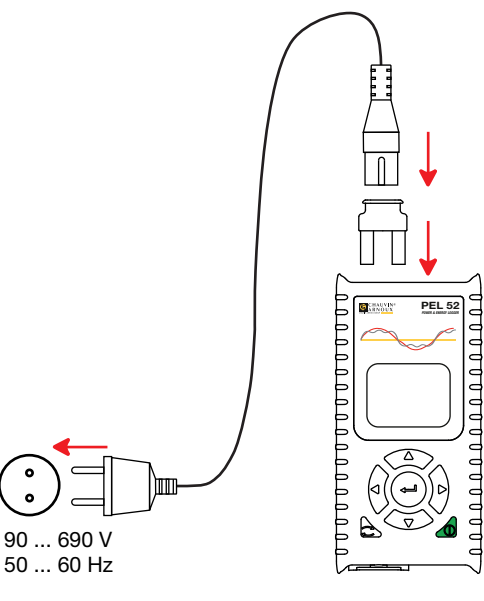

*Obrázek 2*

**■** Připojte adaptér C8 / banánek mezi svorky V1 a N. **■** Připojte napájecí kabel k adaptéru a k elektrické síti. Přístroj se zapne.

Symbol **III** označuje, že probíhá nabíjení. Pokud svítí trvale, je baterie nabitá.

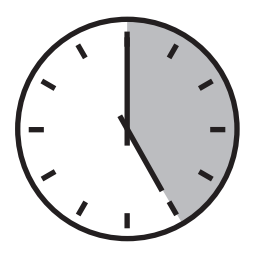

Vybitá baterie se nabíjí přibližně 5 hodin.

# **2. PŘEHLED PŘÍSTROJŮ**

# <span id="page-7-0"></span>**2.1. POPIS**

**PEL: P**ower & **E**nergy **L**ogger (zařízení pro záznam výkonu a energie)

PEL51 a PEL52 jsou jednoduše použitelná jednofázová a dvoufázová zařízení pro záznam výkonu a energie. Mají velký podsvícený displej LCD a kartu SD pro ukládání naměřených hodnot.

Přístroj PEL umožňuje záznam napětí, proudu, výkonu a energie v distribučních soustavách střídavého proudu (50 nebo 60 Hz). Je určen pro použití v prostředí s proudem 600 V, kategorie III nebo nižší.

Má kompaktní rozměry a vejde se do mnoha rozvaděčů. Kryt je vodotěsný a nárazuvzdorný.

Je napájen ze sítě a má záložní baterii, která se během měření dobíjí přímo ze sítě.

Umožňuje provádět následující měření a výpočty:

- **■** Měření napětí mezi fází a nulou a mezi fázemi (PEL52) do 600 V.
- **■** Měření proudu do 25 000 A s různými snímači proudu.
- **■** Automatické rozpoznávání různých typů snímačů proudu.
- **■** Měření frekvence.
- **■** Měření činného výkonu P (W), jalového výkonu základní harmonické Qf (var) a zdánlivého výkonu S (VA).
- **■** Měření činného výkonu základní harmonické Pf (W), nečinného výkonu N (var) a deformačního výkonu D (var) pomocí aplikačního softwaru PEL Transfer.
- **■** Měření činné energie ve zdroji a zátěži (Wh), jalové energie ve 4 kvadrantech (varh) a zdánlivé energie (VAh).
- **■** Měřič celkové energie.
- **■** Výpočet cos φ a účiníku (PF).
- **■** Měření úhlů fáze.
- **■** Výpočet agregovaných hodnot od 1 minuty do 1 hodiny.
- **■** Ukládání hodnot na kartu SD, SDHC nebo SDXC.
- **■** Komunikace přes WiFi.
- **■** Software PEL Transfer pro načítání dat, konfiguraci a komunikaci s počítačem v reálném čase.
- **■** Připojení k DataViewSyncTM (serveru IRD) pro komunikaci mezi privátními sítěmi.

<span id="page-8-0"></span>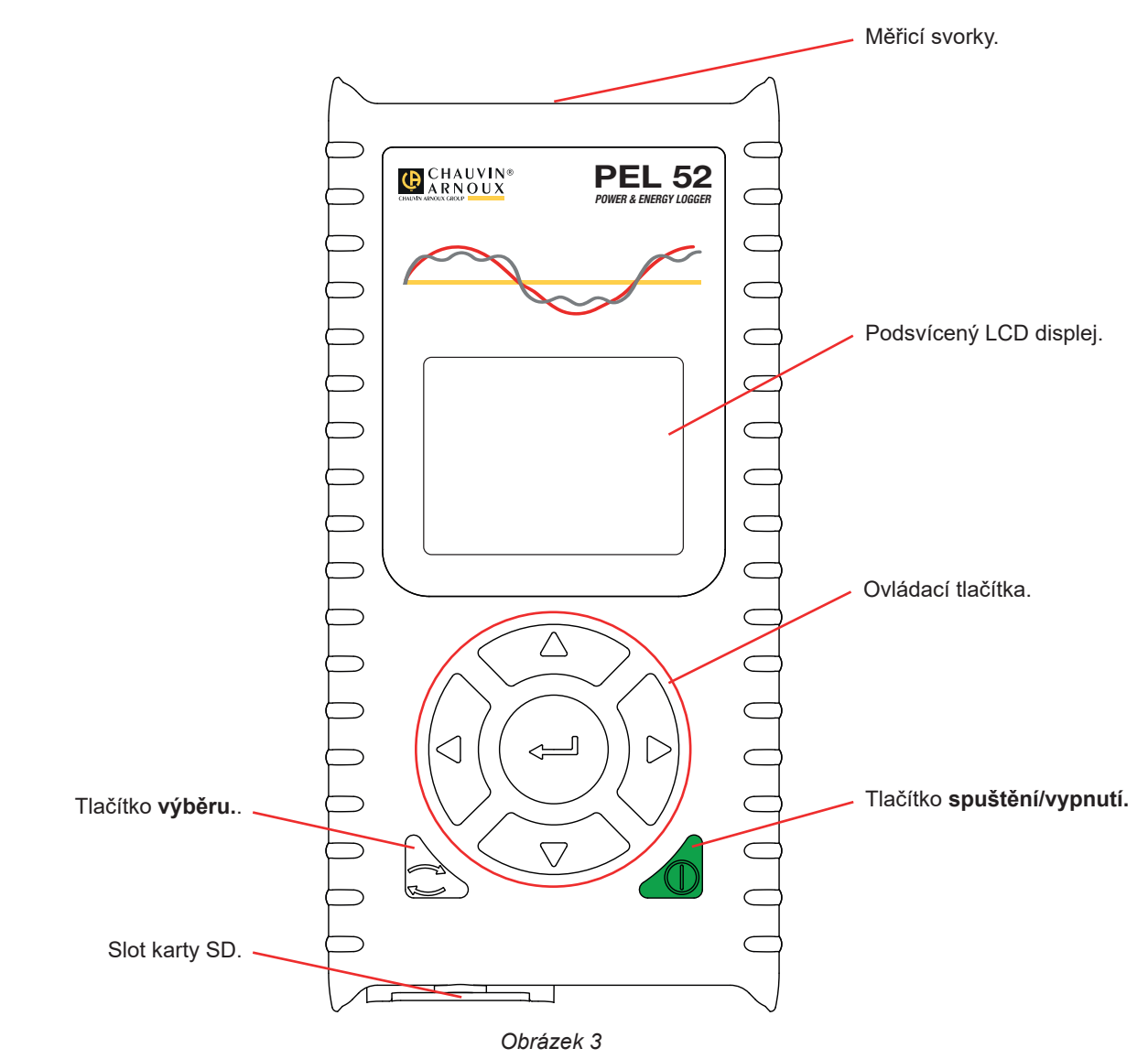

**2.3. ZDÍŘKA**

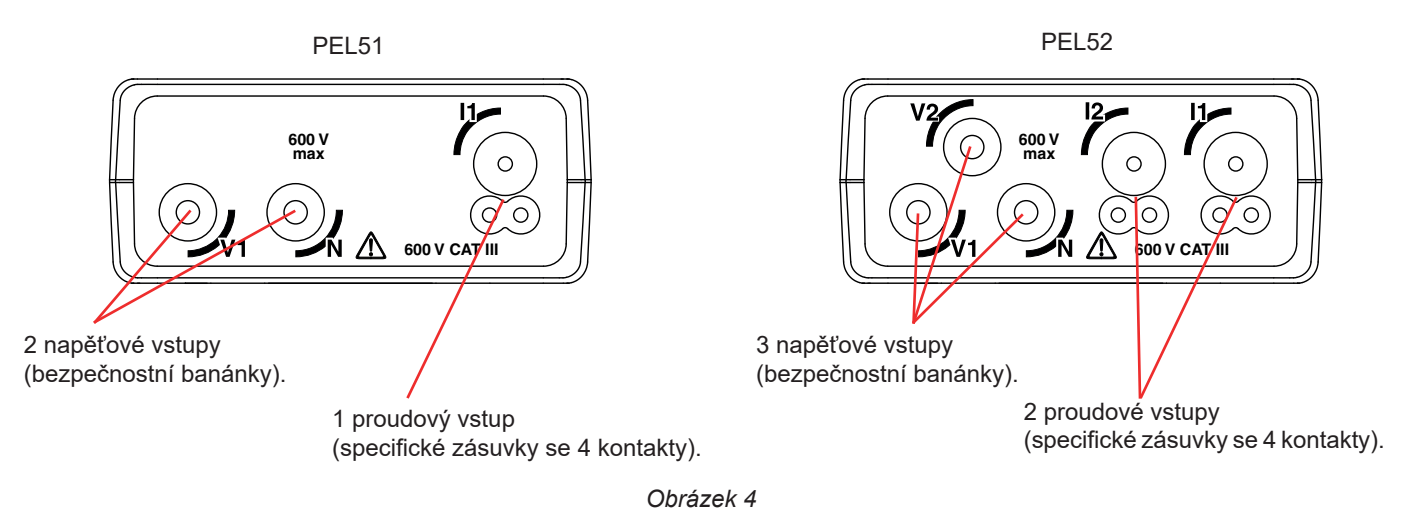

Před připojením snímače proudu si prostudujte jeho bezpečnostní list nebo uživatelskou příručku, která je k dispozici  $\mathbf{i}$ ke stažení.

<span id="page-9-0"></span>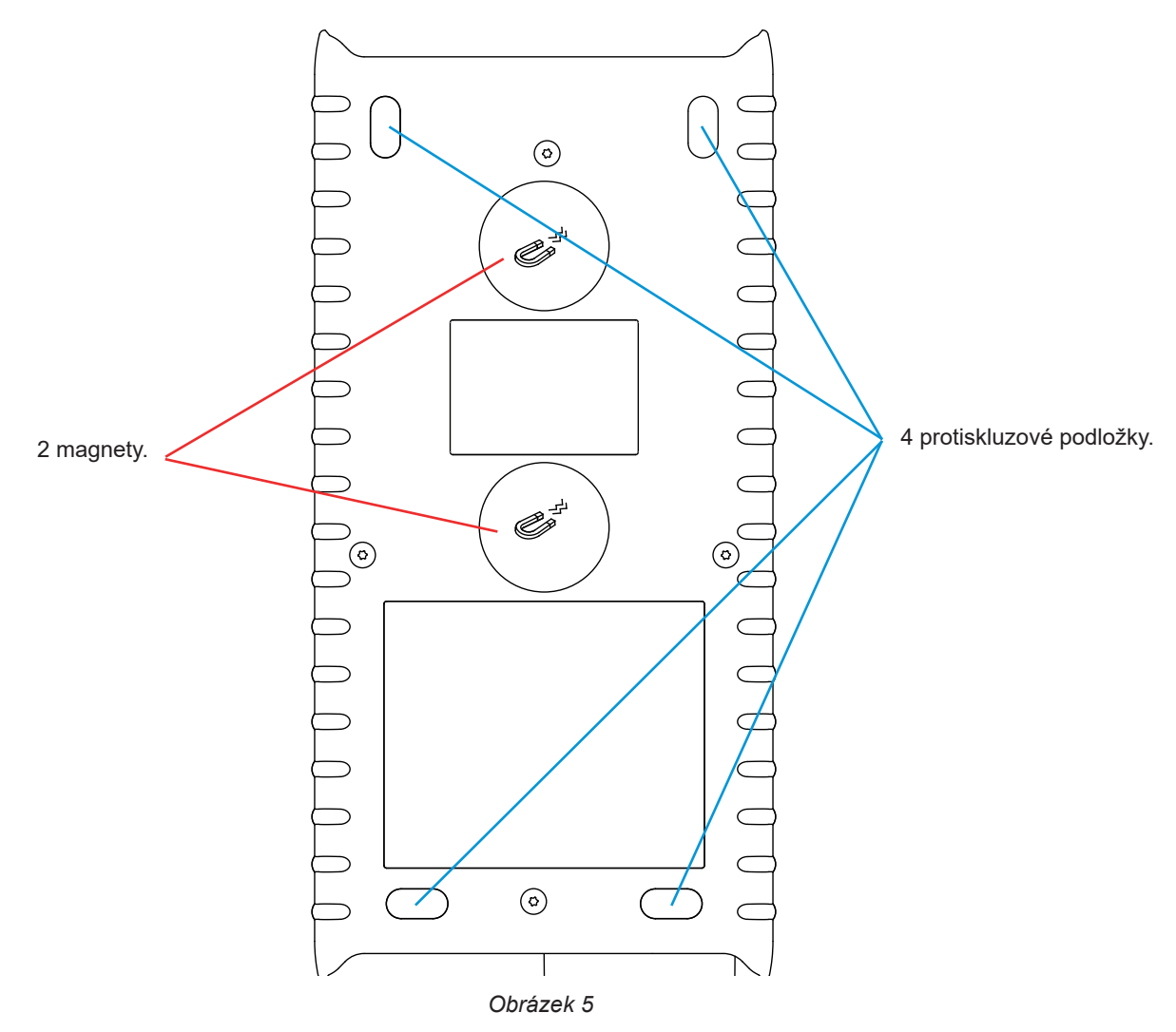

# **2.5. SLOT KARTY SD**

 $|\mathbf{i}|$ 

<span id="page-9-1"></span>Přístroj PEL by se neměl používat s otevřeným slotem pro kartu SD.

Před otevřením slotu pro kartu SD odpojte přístroj od sítě a vypněte jej.

Chcete-li uvolnit ochranný kryt, otočte šroubem o čtvrt otáčky.

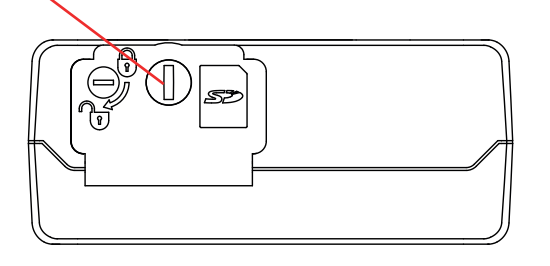

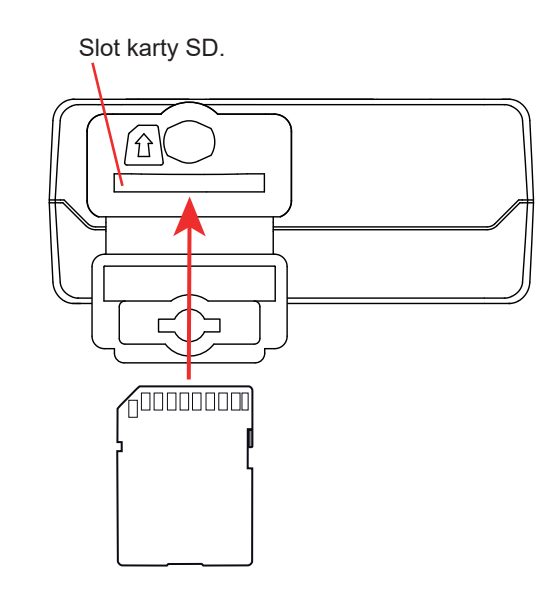

*Obrázek 6*

Otevřete ochranný kryt, abyste získali přístup ke kartě SD. Chcete-li kartu vyjmout, zatlačte na ni. Kartu vložíte zatlačením ve vyznačeném směru, tak abyste uslyšeli cvaknutí.

# <span id="page-10-0"></span>**2.6. MONTÁŽ**

Jako záznamové zařízení je přístroj PEL určen pro dlouhodobou instalaci v technické místnosti.

Přístroj PEL by měl být umístěn na dobře větraném místě, kde by teplota neměla překročit hodnoty uvedené v § [6.5.](#page-39-1)

Přístroj PEL lze namontovat na rovný feromagnetický svislý povrch pomocí magnetů integrovaných v jeho krytu.

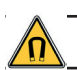

Silné magnetické pole magnetů může poškodit pevné disky nebo lékařské přístroje.

# **2.7. FUNKCE TLAČÍTEK**

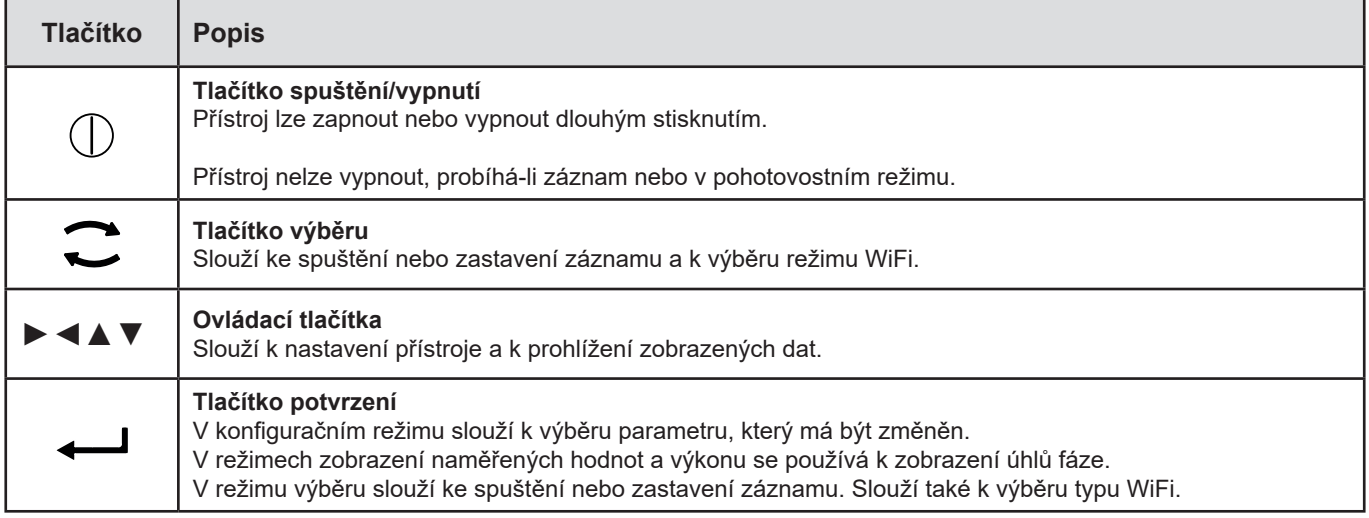

*Tabulka 2*

Stisknutím libovolného tlačítka se na 3 minuty zapne podsvícení displeje.

# **2.8. LCD DISPLEJ**

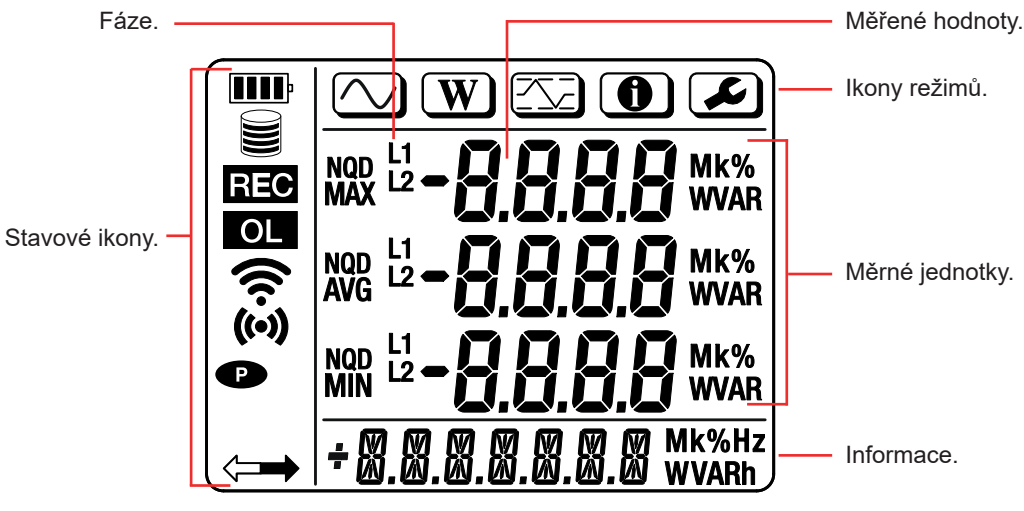

*Obrázek 7*

#### <span id="page-11-0"></span>**2.8.1. STAVOVÉ IKONY**

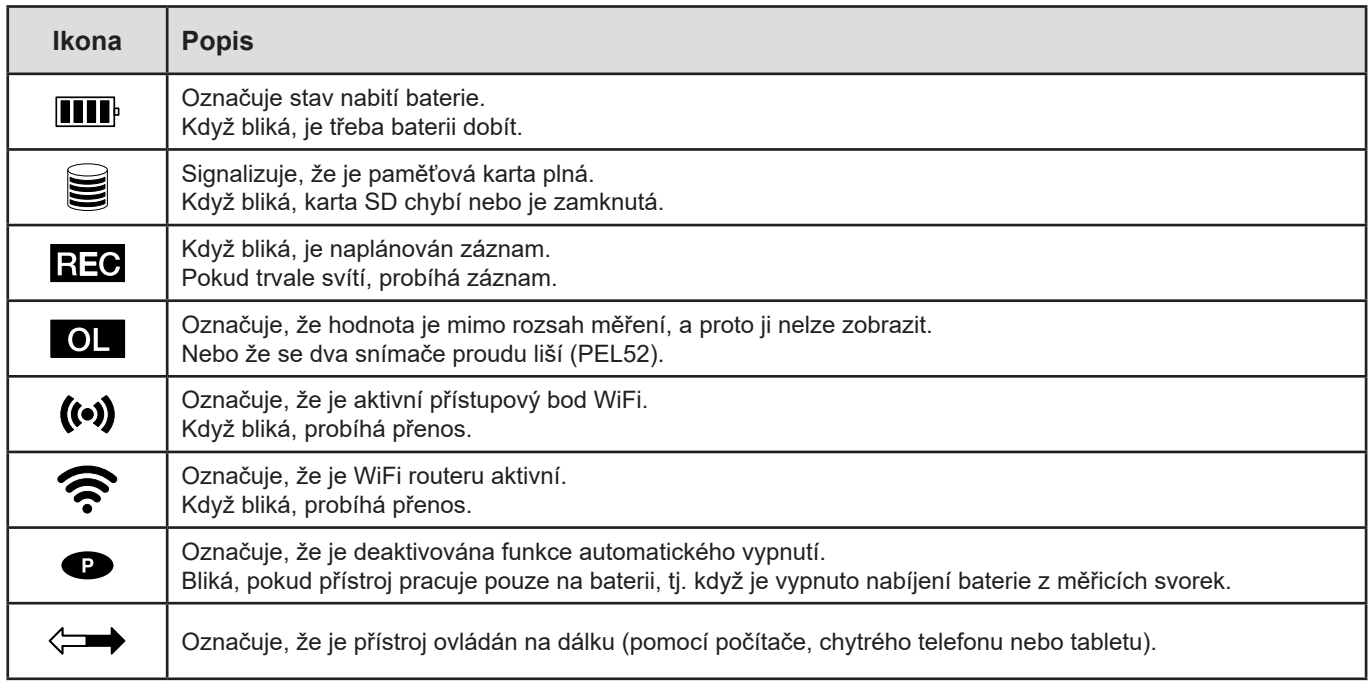

*Tabulka 3*

#### **2.8.2. IKONY REŽIMŮ**

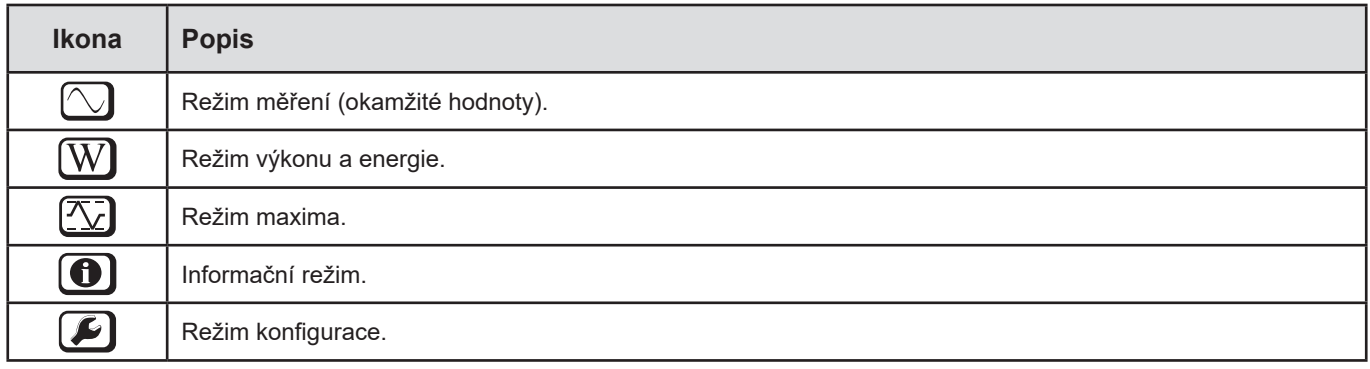

*Tabulka 4*

# **2.9. PAMĚŤOVÁ KARTA**

 $\mathbf i$ 

Přístroj PEL podporuje karty SD, SDHC a SDXC naformátované v systému FAT32 až do kapacity 32 GB. Kartu SDXC s kapacitou 64 GB je třeba naformátovat v počítači na 32 GB.

Přístroj PEL je dodáván s jednou naformátovanou kartou SD. Chcete-li vložit novou kartu SD:

- Otevřete kryt z elastomeru s označením **S**ip (viz § [2.5\)](#page-9-1).
- **■** Zatlačte na kartu SD, která je v přístroji, a poté ji vytáhněte.

#### Nevyjímejte kartu SD, pokud probíhá záznam.

- **■** Zkontrolujte, zda nová karta SD není zamknutá.
- **■** Kartu SD je nejlepší naformátovat v přístroji pomocí softwaru PEL Transfer nebo ji naformátujte pomocí počítače.
- **■** Vložte novou kartu a zatlačte ji zcela dovnitř.
- **■** Nasaďte zpět ochranný kryt z elastomeru.

**LOCK** 

52

<span id="page-12-0"></span>Přístroj PEL je nutné před záznamem nakonfigurovat. Jednotlivé kroky konfigurace jsou uvedeny níže:

- **■** Navažte spojení s počítačem pomocí WiFi (použití softwaru PEL Transfer viz § [5](#page-30-1)).
- **■** Zvolte připojení podle typu distribuční soustavy.
- **■** Připojte snímač(e) proudu.
- **■** Definujte primární jmenovitý proud podle použitého snímače proudu.
- **■** Vyberte období agregace.

i

Tato konfigurace se provádí v režimu konfigurace (viz § [3.2\)](#page-13-1) nebo pomocí softwaru PEL Transfer.

Aby se zamezilo náhodným úpravám, nelze software PEL konfigurovat během záznamu nebo v případě záznamu v pohotovostním režimu.

# **3.1. ZAPNUTÍ A VYPNUTÍ PŘÍSTROJE**

#### **3.1.1. UVEDENÍ DO PROVOZU**

- **■** Připojte přístroj PEL k elektrické síti pomocí svorek **V1** a **N** a přístroj se automaticky zapne. Chcete-li přístroj vypnout, stiskněte tlačítko **zapnutí/vypnutí**, dokud se přístroj nevypne**.**
- **■** Pokud se na přístroji zobrazí nápis **LOCK**, pak to znamená, že je výběrové tlačítko uzamčeno. K jeho odemčení je třeba použít software PEL Transfer (viz § [5\)](#page-30-1).

Když je přístroj PEL připojen ke zdroji napětí pomocí svorek **V1** a **N**, baterie se začne automaticky nabíjet. Doba provozu na baterii je při plném nabití přibližně jedna hodina. Díky tomu je možné přístroj používat i při krátkodobých výpadcích proudu.

#### **3.1.2. AUTOMATICKÉ VYPNUTÍ**

Ve výchozím nastavení je přístroj v trvalém režimu (zobrazený symbol  $\bullet$ ).

Pokud je přístroj napájen z baterie, můžete zvolit, aby se po určité době bez aktivity na klávesnici a bez probíhajícího záznamu automaticky vypnul. Tato doba se nastavuje v programu PEL Transfer (viz § [5\)](#page-30-1). Umožňuje úsporu kapacity baterie.

#### **3.1.3. VYPNUTÍ NAPÁJENÍ**

Přístroj PEL nelze vypnout, pokud je připojen k elektrické síti nebo pokud probíhá záznam nebo je v pohotovostním režimu. Jedná se o preventivní opatření, které má zabránit neúmyslnému zastavení záznamu uživatelem.

Vypnutí přístroje PEL:

- **■** Odpojte přístroj PEL.
- **■** Chcete-li přístroj vypnout, stiskněte tlačítko **zapnutí/vypnutí**, dokud se přístroj nevypne.

#### **3.1.4. PROVOZ NA BATERII**

V některých aplikacích, například při měření na generátorech s nízkým výkonem, může síťové napájení měření rušit.

Chcete-li, aby byl přístroj napájen pouze z baterie, stiskněte současně tlačítka  $\Box$  a  $\mathbb O$ . Bliká symbol  $\bullet$ .

Pro opětovné použití síťového napájení použijte stejnou kombinaci kláves. Po vypnutí se zařízení znovu spustí s aktivovaným síťovým napájením.

# <span id="page-13-1"></span><span id="page-13-0"></span>**3.2. KONFIGURACE PŘÍSTROJE**

Některé z hlavních funkcí je možné konfigurovat přímo na přístroji. Pro kompletní konfiguraci použijte software PEL Transfer (viz § [5\)](#page-30-1) po navázání komunikace prostřednictvím WiFi.

Chcete-li vstoupit do konfiguračního režimu prostřednictvím přístroje, pomocí tlačítka ◄ nebo ► zvolte symbol .

Zobrazí se následující obrazovka:

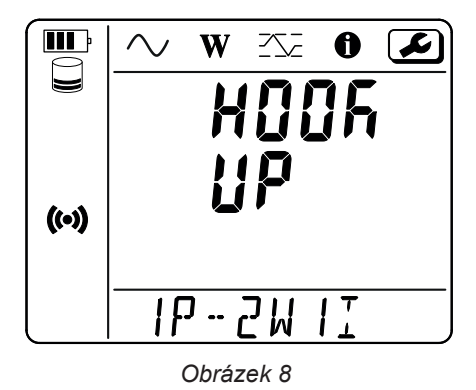

Pokud je již prováděna konfigurace přístroje PEL prostřednictvím softwaru PEL Transfer, není možné na přístroji vstoupit do režimu konfigurace. V tomto případě se při pokusu o konfiguraci zobrazí na displeji přístroje nápis **LOCK**.

#### **3.2.1. TYP SÍTĚ (PEL52)**

Chcete-li změnit síť, stiskněte tlačítko .

- 1P-2W1I : Jednofázová se dvěma vodiči s jedním snímačem proudu
- **■** 1P-3W2I : Jednofázová se třemi vodiči (2 napětí ve fázi) se dvěma snímači proudu
- **■** 2P-3W2I : Dvoufázový se třemi vodiči (2 napětí v protifázi) se dvěma snímači proudu

#### <span id="page-13-2"></span>**3.2.2. WIFI**

i

Stisknutím tlačítka ▼ přejdete na další obrazovku.

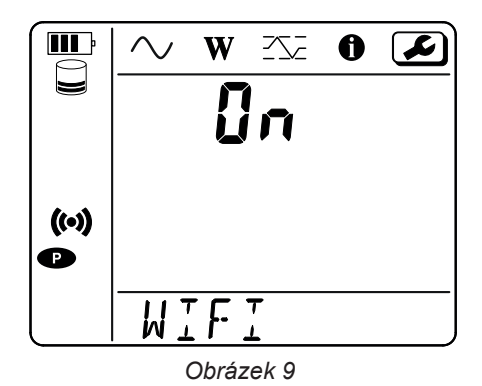

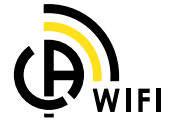

Aby WiFi fungovalo, musí být baterie dostatečně nabitá (**III**) nebo **IIII**).

Stisknutím tlačítka — aktivujete nebo deaktivujete WiFi. Pokud je baterie příliš vybitá, přístroj to oznámí a aktivace není možná.

#### **Navázání spojení prostřednictvím WiFi**

**■** Aktivujte WiFi.

 $\overline{\mathbf{i}}$ 

**■** Toto spojení umožňuje připojení k počítači a následně k jinému zařízení, jako je chytrý telefon nebo tablet. Postup připojení je popsán níže.

#### **1) Postup připojení přístupového bodu WiFi**

První připojení musí být provedeno v režimu přístupového bodu WiFi.

- **■** Jednou stiskněte tlačítko **výběru** . Přístroj zobrazí **START REC** (zahájení záznamu). **PUSH ENTER TO START RECORDING** (nahrávání zahájíte stisknutím tlačítka Enter ).
- Stiskněte tlačítko **←** podruhé a přístroj zobrazí
	- **4 (v)** WIFI ST. PUSH ENTER FOR WIFI ST, WIFI OFF (Chcete-li aktivovat WiFi router, stiskněte klávesu Enter +  $\rightarrow$ ),
	- nebo PUSH ENTER FOR WIFI OFF nebo WIFI AP (Chcete-li WiFi vypnout, stiskněte klávesu Enter ← ),
	- nebo PUSH ENTER FOR WIFI AP (Chcete-li aktivovat přístupový bod WiFi, stiskněte klávesu Enter ← ).

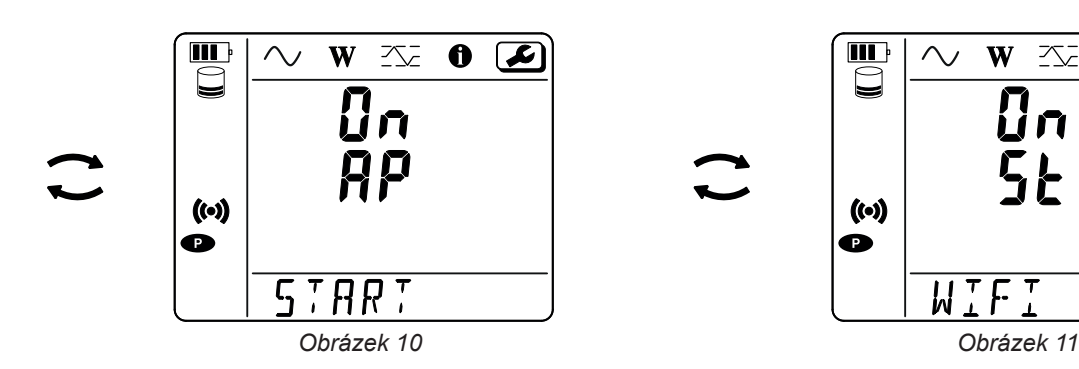

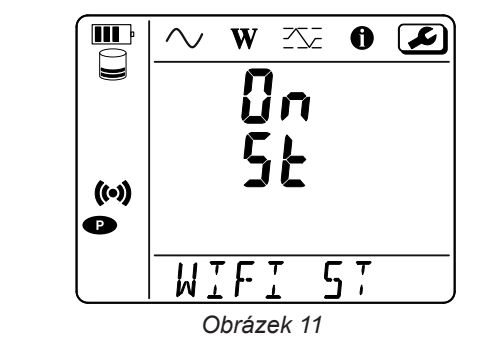

Pomocí tlačítka <**Valuator (\*)** na **WIFI AP**, IP adresa vašeho přístroje, uvedená v informačním menu, je 192.168.2.1 3041 UDP.

**■** Připojte počítač k síti WiFi přístroje. Na stavovém řádku systému Windows klikněte na symbol připojení. V seznamu vyberte svůj přístroj.

면 chauvin-arnoux.net Connecté fortissl PEL52\_12345678ABC (t. 11:21 ρR ロ d× 25/02/2021  $\frac{a}{6}$ Chauvin\_Corporate G Chauvin\_Guest Paramètres réseau & Internet Modifier des paramètres, pour rendre une connexion limitée. 凸  $\langle \epsilon_{\parallel} \rangle$ lt. Point d'accès sans fil mobile Wi-Fi Mode Avion

*Obrázek 12*

- **■** Spusťte aplikační software PEL Transfer (viz §. [5](#page-30-1)).
- **■** V **přístupovém bodu WiFi** vyberte možnost **Přístroj**, **Přidat přístroj**, **PEL51 nebo PEL52**.

Toto připojení k softwaru PEL Transfer umožňuje:

- **■** konfigurovat přístroj,
- **■** přístup k měření v reálném čase,
- **■** stahování záznamů,
- **■** změnu názvu SSID na přístupový bod a zabezpečení pomocí hesla,
- **■** zadání SSID a hesla sítě WiFi, ke které se přístroj může připojit,
- **■** zadání hesla DataViewSyncTM (serveru IRD), který umožňuje přístup k přístroji mezi různými privátními sítěmi.

Pokud ztratíte přihlašovací jméno a heslo, můžete obnovit tovární konfiguraci (viz § [3.2.5\)](#page-18-1).

#### **2) Postup připojení k WiFi (pokračování)**

Po připojení přístroje k přístupovému bodu WiFi jej můžete připojit k WiFi routeru. To vám umožní přístup k přístroji z chytrého telefonu nebo tabletu nebo ze DataViewSync™ (serveru IRD) prostřednictvím veřejné nebo privátní sítě.

#### **Konfigurace připojení WiFi routeru**

■ V softwaru PEL Transfer přejděte do nabídky konfigurace **, ach algem kartu Komunikace** a zadejte název sítě (SSID) a heslo do pole **Připojení k WiFi routeru**, port 3041, protokol UDP. SSID je název sítě, ke které se chcete připojit. Může to být síť vašeho chytrého telefonu nebo tabletu v režimu přístupového bodu.

Konfiguruj  $\times$ 

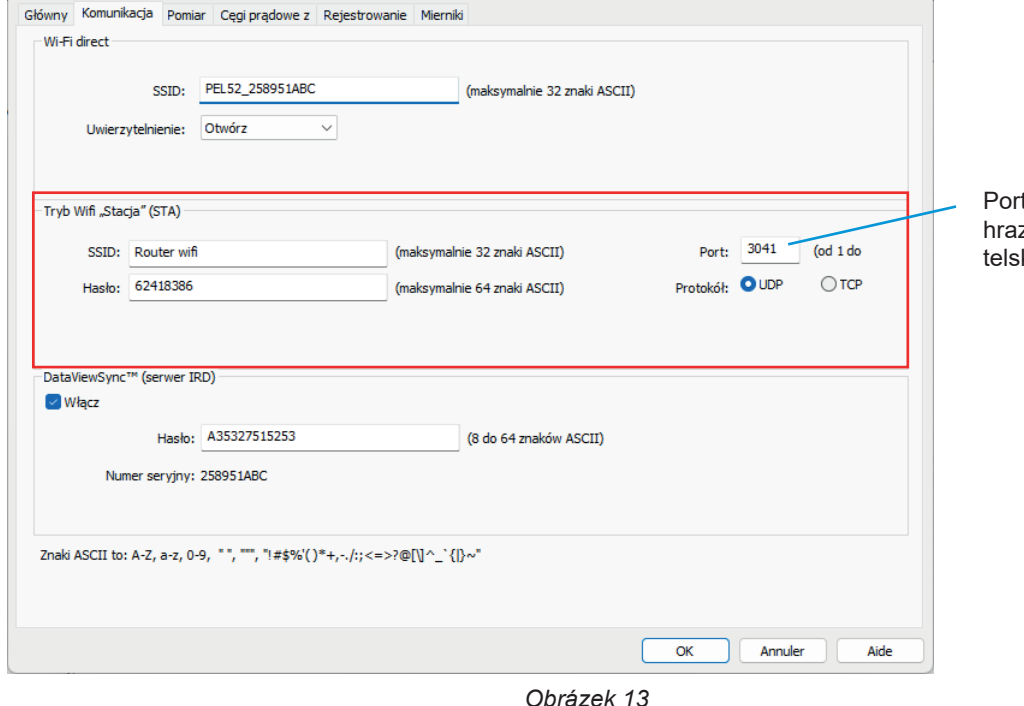

80 je zakázán. Je vyzen pro vzdálené uživaké rozhraní.

- **■** Kliknutím na tlačítko **OK** nahrajte konfiguraci do přístroje.
- Stiskněte 2krát tlačítko pro **výběr ←** přístroje a poté 2krát tlačítko ← pro přepnutí na **← WIFI ST**. Váš přístroj se připojí k této síti WiFi. Připojení k přístupovému bodu WiFi je ztraceno.

Jakmile je přístroj PEL připojen k síti, můžete v informačním režimu $\bigoplus$ zjistit jeho IP adresu.

■ V softwaru PEL Transfer změňte připojení **■ <sup>★</sup> Til** na **Ethernet (LAN nebo WiFi)** a zadejte IP adresu přístroje, port 3041 a protokol UDP.

Můžete tak připojit více přístrojů PEL ke stejné síti.

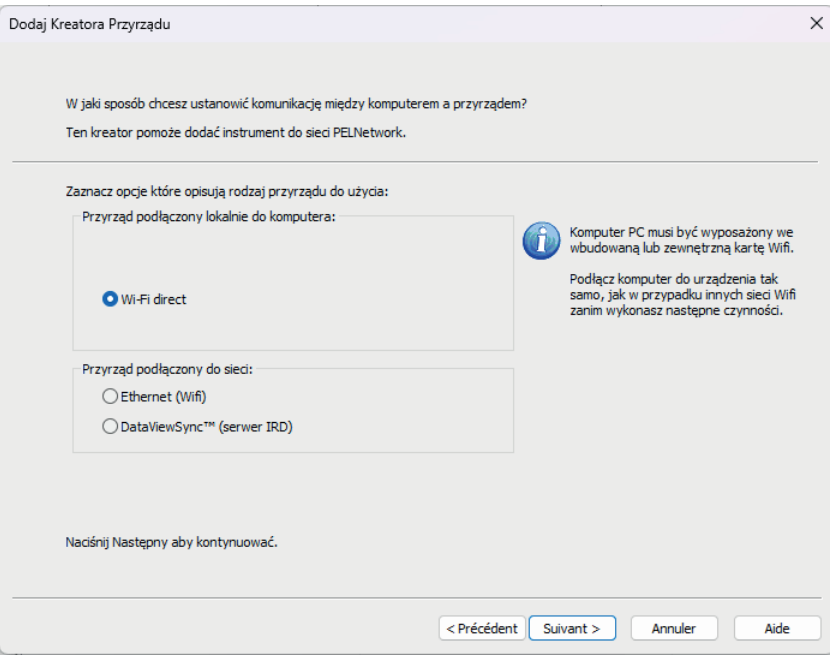

*Obrázek 14*

#### **Konfigurace připojení k DataViewSyncTM (serveru IRD)**

- Aby bylo možné připojit přístroj PEL k DataViewSync™, musí být v režimu **' WIFI ST** a síť, ke které je připojen, musí mít přístup k internetu, aby bylo možné přistupovat k DataViewSync™.
- Přejděte do softwaru PEL Transfer a poté do nabídky konfigurace <mark>, se se</mark> , na kartu **Komunikace**. Aktivujte DataViewSync™ a zadejte heslo, které bude později použito k přihlášení.

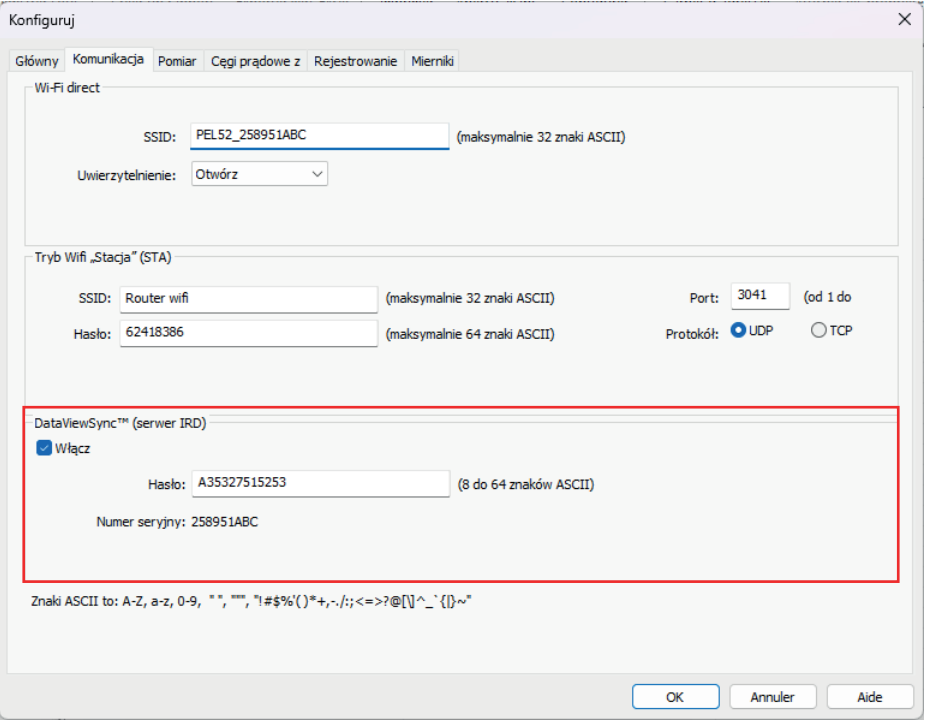

*Obrázek 15*

#### **3.2.3. PRIMÁRNÍ JMENOVITÝ PROUD**

Připojte snímač(e) proudu.

Stisknutím tlačítka ▼ přejdete na další obrazovku.

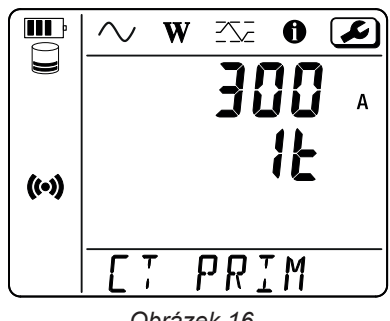

*Obrázek 16*

Snímač proudu je přístrojem automaticky detekován. Pokud jsou u přístroje PEL52 připojeny dva snímače proudu, musí být shodné.

V případě snímačů AmpFlex® nebo MiniFlex, stisknutím tlačítka <- zvolte 300 nebo 3 000 A.

Hodnoty jmenovitého proudu snímačů jsou následující:

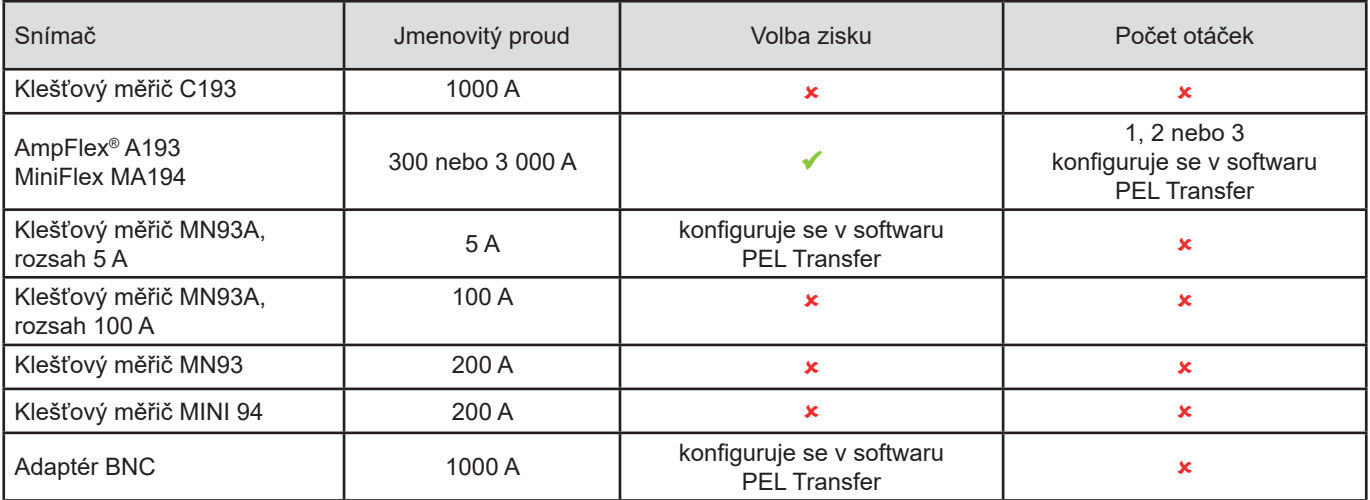

*Tabulka 5*

#### **3.2.4. PERIODA AGREGACE**

Stisknutím tlačítka ▼ přejdete na další obrazovku.

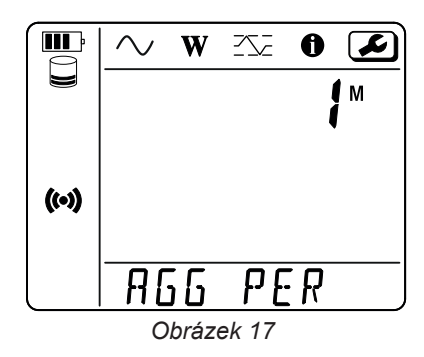

Chcete-li změnit periodu agregace, stiskněte tlačítko  $\leftarrow$ 1, 1, 2, 3, 4, 5 až 6, 10, 12, 15, 20, 30 nebo 60 minut.

#### <span id="page-18-0"></span>**3.2.5. OBNOVENÍ KONFIGURACE**

Stisknutím tlačítka ▼ přejdete na další obrazovku.

<span id="page-18-1"></span>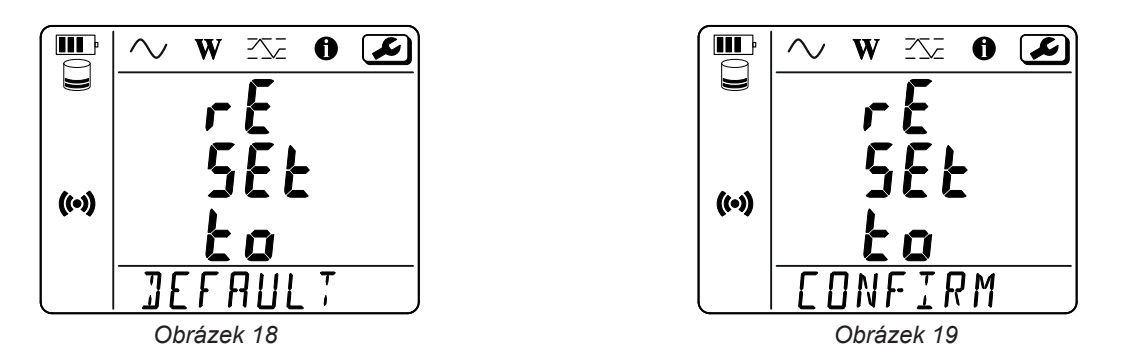

Chcete-li obnovit výchozí konfiguraci WiFi (WiFi s připojením přes přístupový bod, odstranění hesla), stiskněte tlačítko ← Před provedením obnovení konfigurace přístroj požádá o potvrzení. Stisknutím tlačítka — provedete potvrzení a jakýmkoli jiným tlačítkem obnovení přerušíte.

# **3.3. VZDÁLENÉ UŽIVATELSKÉ ROZHRANÍ**

Vzdálené uživatelské rozhraní je přístupné z počítače, tabletu nebo chytrého telefonu.

Umožňuje:

- **■** Umožňuje zobrazit údaje z přístroje.
- **■** navázat připojení k routeru WiFi,
- **■** synchronizovat datum a čas
- **■** naprogramovat záznam.

Existuje několik verzí vzdáleného uživatelského rozhraní v závislosti na verzi firmwaru vašeho přístroje. A tato různá rozhraní mají různé funkce.

- Aktivujte WiFi na přístroji. Vzdálené uživatelské rozhraní může fungovat přes WiFi s připojením přes přístupový bod **<sup>(ω)</sup>** nebo přes WiFi router <sup>•</sup>, ale ne s připojením přes DataViewSync ™ (IRD server).
- **■** Na počítači, tabletu nebo chytrém telefonu se připojte k síti WiFi přístroje (viz § [3.2.2](#page-13-2)).
- Do internetového prohlížeče zadejte adresu http://adresa\_IP\_přístroj. Pro spojení přes přístupový bod WiFi (+) zadejte adresu <http://192.168.2.1> V případě připojení k routeru WiFi  $\widehat{\P}$ , je tato adresa uvedena v informačním menu (viz § [3.4\)](#page-21-1).

Poté se zobrazí následující obrazovka (liší se v závislosti na modelu přístroje):

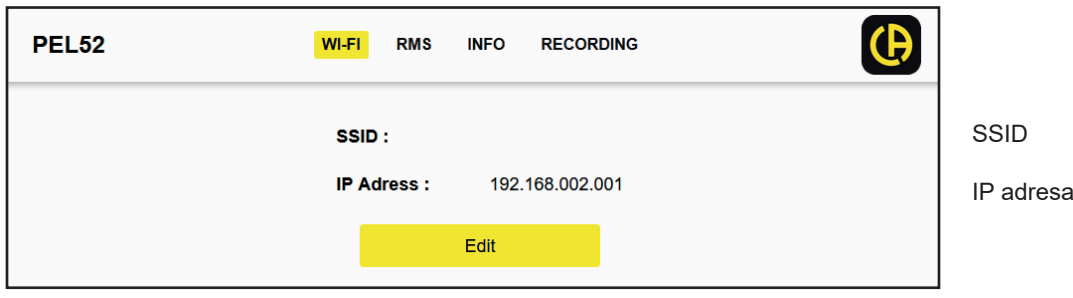

*Obrázek 20*

Chcete-li zadat SSID a heslo, klikněte na tlačítko **Edit**.

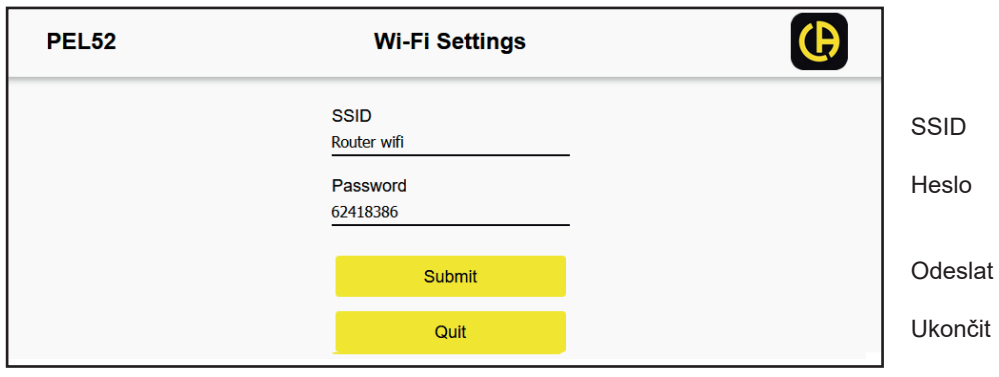

*Obrázek 21*

Vyplňte pole a klikněte na tlačítko **Submit**.

Stisknutím druhého tlačítka zobrazíte naměřené hodnoty:

|          |            | <b>WI-FI</b> | <b>RMS</b> | <b>INFO</b> | <b>RECORDING</b> |        |             |   | (P |
|----------|------------|--------------|------------|-------------|------------------|--------|-------------|---|----|
| 11 :     | 1005.9     | A 12:        |            | 1006.7 A    |                  |        |             |   |    |
| $V1-N$ : | 40.9       | V            | $V2-N$ :   | 54.2        | V                | U12:   | 92.9        | V |    |
| P1:      | 41571.6 W  |              | <b>P2:</b> | 54688.2 W   |                  | PT:    | 96259.8 W   |   |    |
| Q1:      | 4885.2     | var          | Q2:        | 670.7       | var              | $QT$ : | -4835.0 var |   |    |
| S1:      | 40832.8 VA |              | S2:        | 54662.1 VA  |                  | ST:    | 96606.4 VA  |   |    |
| F.       | 60.3       | <b>Hz</b>    |            |             |                  |        |             |   |    |

*Obrázek 22*

Třetí tlačítko umožňuje zobrazit informace o přístroji.

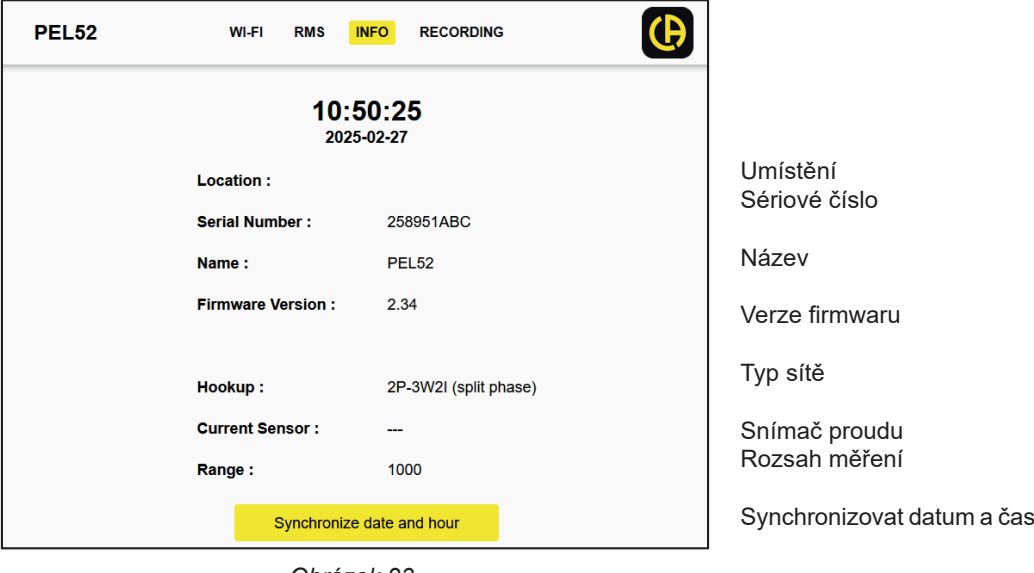

*Obrázek 23*

Stisknutím tlačítka **Synchronize date and hour** synchronizujete datum a čas přístroje s počítačem, tabletem nebo smartphonem.

0Čtvrté tlačítko umožňuje zobrazit informace o probíhajícím záznamu nebo o posledním provedeném záznamu.

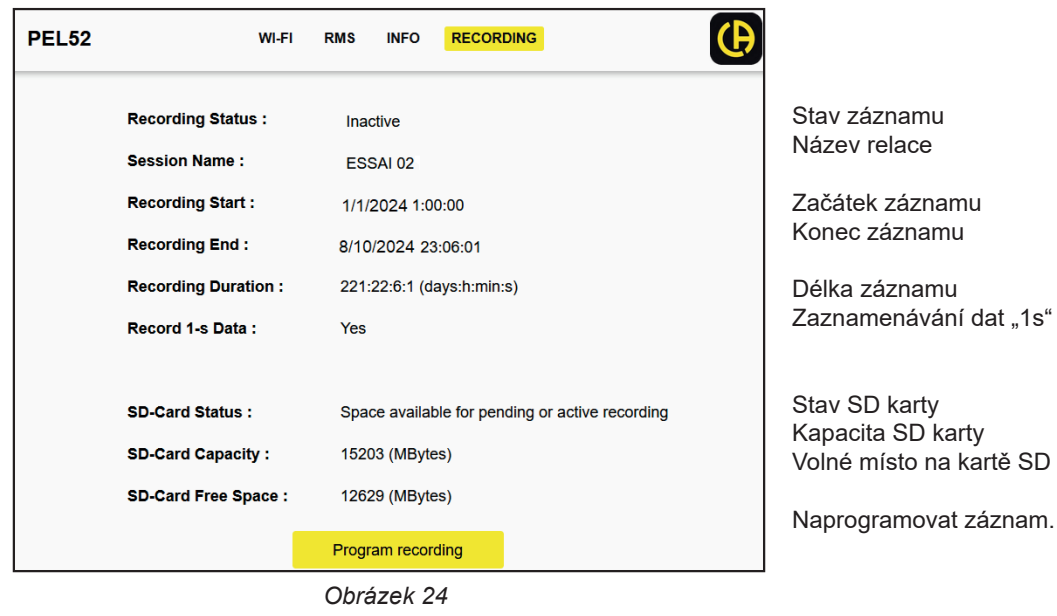

Stisknutím tlačítka **Program recording** naprogramujete záznam.

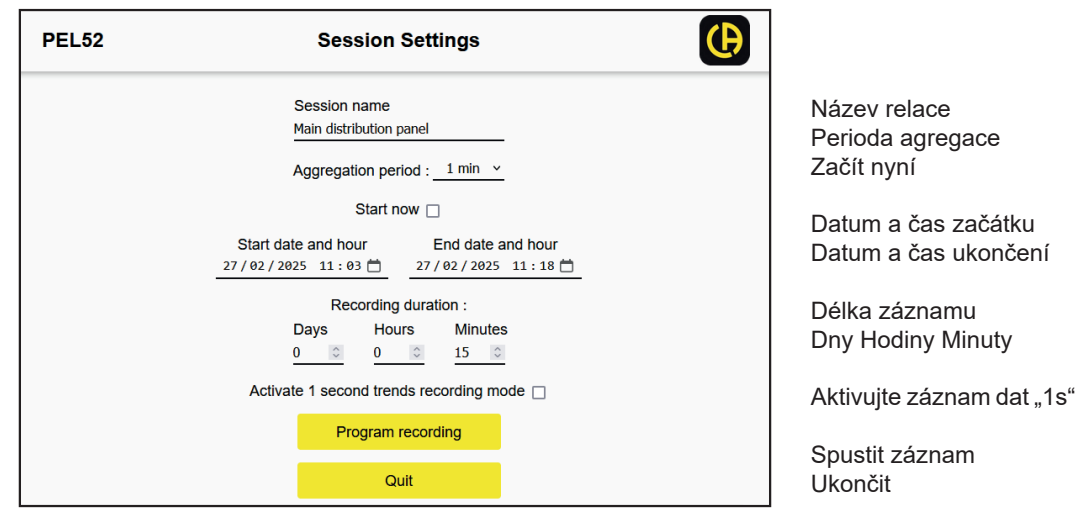

*Obrázek 25*

# <span id="page-21-1"></span><span id="page-21-0"></span>**3.4. INFORMACE**

Chcete-li vstoupit do konfiguračního režimu, pomocí tlačítka < nebo ► zvolte symbol  $\bigcirc$ 

 $\blacksquare$ 

 $\Box$ 

 $($ (o))

 $\sim$ 

Pomocí tlačítek ▲ a ▼ lze procházet informace o přístroji:

**■** Typ sítě

▼

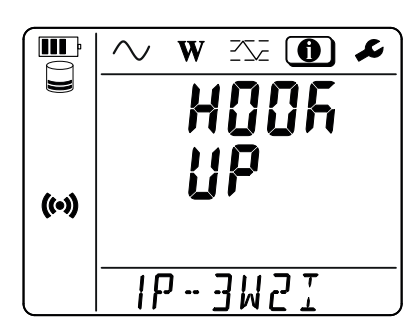

W

 $\mathbf \tau$ 

 $\infty$  (0)

化

 $\vec{J}$ 

PRIM

 $\boldsymbol{\mu}$ 

 $\overline{A}$ 

**■** Primární jmenovitý proud a počet otáček: 1t, 2t nebo 3t (pro snímače proudu typu Flex se nastavuje prostřednictvím softwaru PEL Transfer).

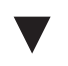

**■** Perioda agregace

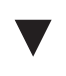

**■** Datum Rok, měsíc, den

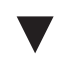

▼

**■** Čas Hodina, minuta, sekunda

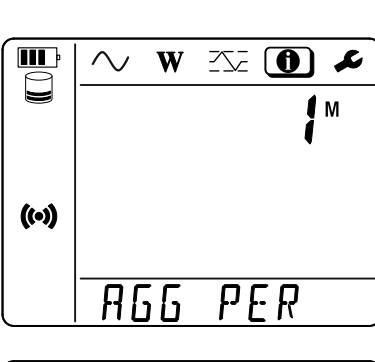

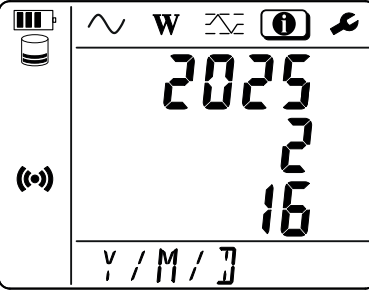

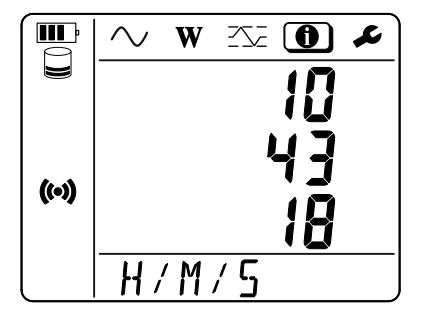

- **■** Klešťový měřič C193: 1 000 A
- **■** AmpFlex® nebo MiniFlex: 300 nebo 3 000A.
- **■** Klešťový měřič MN93A, rozsah 5 A: 5 A s možností úprav
- **■** Klešťový měřič MN93A, rozsah 100A: 100A
- **■** Klešťový měřič MN93: 200 A
- **■** Klešťový měřič MINI 94: 200 A
- **■** Adaptér BNC: 1 000 A s možností úprav

**■** IP adresa (rolování)

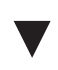

**■** Verze softwaru a číslo série.

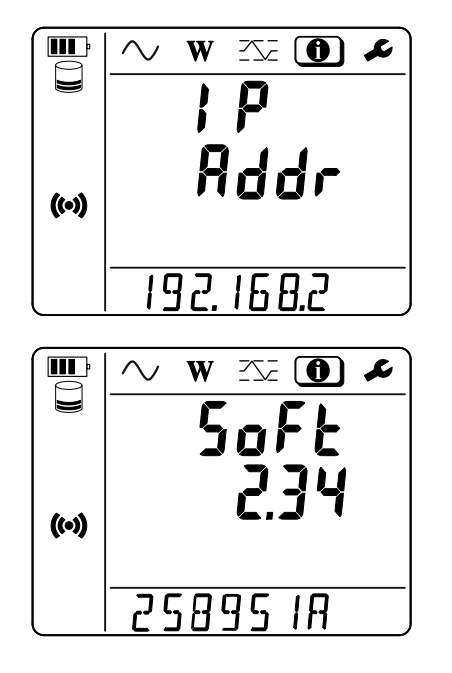

# **4. POUŽITÍ**

<span id="page-23-0"></span>Jakmile je přístroj nakonfigurován, můžete jej používat.

# **4.1. DISTRIBUČNÍ SOUSTAVY A PŘIPOJENÍ PŘÍSTROJE PEL**

Připojte snímače proudu a napěťové měřicí kabely k instalaci podle typu distribuční soustavy.

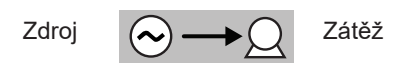

Vždy zkontrolujte, zda šipka na snímači proudu směřuje k zátěži. Tím se zajistí správný úhel fáze pro měření výkonu a další měření závislá na fázi. V opačném případě software PEL Transfer umožňuje za určitých podmínek obrátit fázi snímače proudu.

#### <span id="page-23-1"></span>**4.1.1. JEDNOFÁZOVÉ ZAPOJENÍ SE DVĚMA VODIČI: 1P-2W1I**

Pro jednofázová měření se dvěma vodiči:

i

- **■** Připojte měřicí kabel N k nulovému vodiči.
- **■** Připojte měřicí kabel V1 k fázovému vodiči L1.
- **■** Připojte snímač proudu I1 k fázovému vodiči L1.

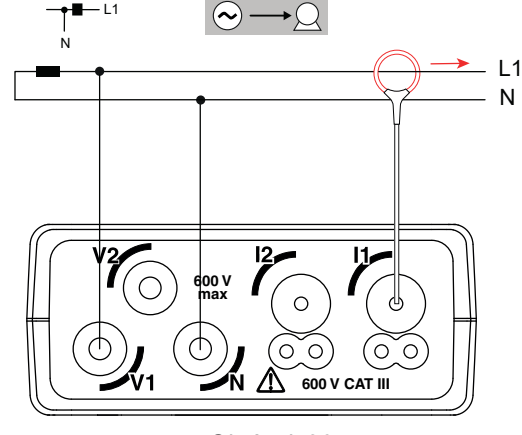

*Obrázek 26*

#### <span id="page-23-2"></span>**4.1.2. JEDNOFÁZOVÉ ZAPOJENÍ SE TŘEMI VODIČI, 2 PROUDY: 1P-3W2I (PEL52)**

Pro měření jednofázového zapojení se 3 vodiči pomocí 2 snímačů proudu:

- **■** Připojte měřicí kabel N k nulovému vodiči.
- **■** Připojte měřicí kabel V1 k fázovému vodiči L1-I1.
- **■** Připojte měřicí kabel V2 k fázovému vodiči L1-I2.
- **■** Připojte snímač proudu I1 k fázovému vodiči L1-I1.
- **■** Připojte snímač proudu I2 k fázovému vodiči L1-I2.

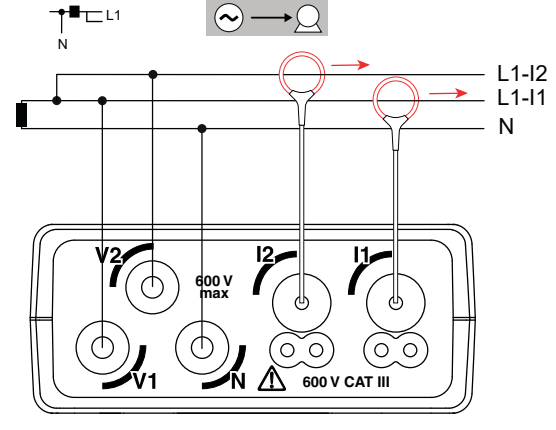

*Obrázek 27*

#### <span id="page-24-1"></span><span id="page-24-0"></span>**4.1.3. DVOUFÁZOVÉ ZAPOJENÍ SE TŘEMI VODIČI (DVOUFÁZOVÉ Z TRANSFORMÁTORU SE STŘEDOVOU ODBOČKOU): 2P-3W2I (PEL52)**

Pro měření dvoufázového zapojení se 3 vodiči pomocí 2 snímačů proudu:

- **■** Připojte měřicí kabel N k nulovému vodiči.
- **■** Připojte měřicí kabel V1 k vodiči fáze L1.
- **■** Připojte měřicí kabel V2 k fázovému vodiči L2.
- **■** Připojte snímač proudu I1 k fázovému vodiči L1.
- **■** Připojte snímač proudu I2 k fázovému vodiči L2.

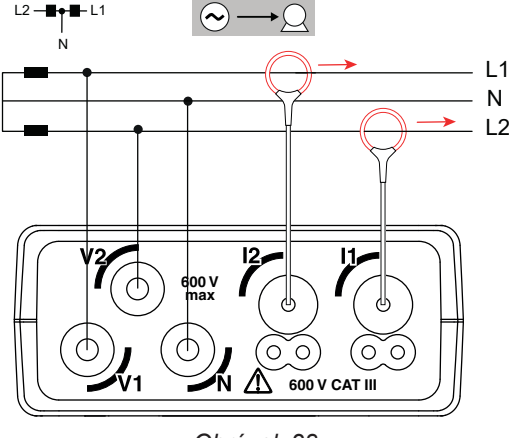

*Obrázek 28*

# **4.2. ZÁZNAM**

Spuštění záznamu:

- **■** Zkontrolujte, zda je v přístroji PEL vložena karta SD (odemčená a s dostatečným volným místem).
- Jednou stiskněte tlačítko **výběru <del>○</del>**. Přístroj zobrazí údaj START REC. PUSH ENTER TO START RECORDING (nahrávání zahájíte stisknutím tlačítka Enter ← ). Pokud se zobrazí údaj **INSERT SD CARD** (Vložte SD kartu), není v přístroji žádná karta SD. Pokud se zobrazí údaj **SD CARD WRITE PROTECT** (SD karta je chráněná proti zápisu), je karta uzamčena. V obou případech nelze pořizovat záznamy.
- Proveďte potvrzení tlačítkem Bliká symbol **REG**

Chcete-li záznam zastavit, stiskněte tlačítko **Výběr** . Přístroj zobrazí **STOP REC**. **PUSH ENTER TO STOP RECORDING** (pro zastavení nahrávání stiskněte klávesu Enter + - ). Symbol **REO** zmizí.

Záznamy je možné spravovat pomocí softwaru PEL Transfer (viz § [5\)](#page-30-1).

Během záznamu nelze měnit konfiguraci přístroje. Chcete-li aktivovat nebo deaktivovat WiFi, stiskněte dvakrát tlačítko pro **výběr**  $\Xi$  a poté stisknutím tlačítka ← vyberte možnost WIFI AP (<sup>o</sup>), WIFI ST<sup>•</sup> nebo bez WiFi.

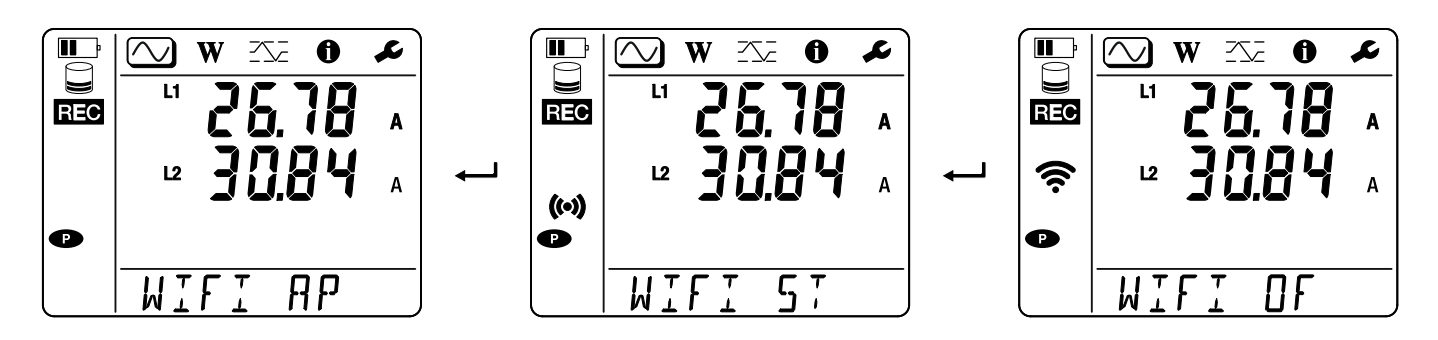

# **4.3. REŽIMY ZOBRAZENÍ MĚŘENÝCH HODNOT**

Přístroj PEL má 3 režimy zobrazení měření, **(W)** a **(X)**, reprezentované ikonami v horní části displeje. Pro přechod mezi jednotlivými režimy použijte tlačítka ◄ nebo ►.

Zobrazení jsou přístupná, jakmile je přístroj PEL zapnutý, ale hodnoty jsou nulové. Jakmile se na vstupech objeví napětí nebo proud, hodnoty se aktualizují.

# **4.3.1. REŽIM MĚŘENÍ**

V tomto režimu se zobrazují okamžité hodnoty: napětí (V), proud (I), činný výkon (P), základní jalový výkon (Qf), zdánlivý výkon (S), frekvence (f), účiník (PF), fázový posun (φ).

Zobrazení závisí na nakonfigurované síti. Stisknutím tlačítka ▼ přejdete na další obrazovku.

#### $\mathbf{L}$ r ◡ W  $2\sqrt{2}$  $\mathbf 0$ f  $\blacksquare$  $\textcircled{1}$  w  $\overline{\text{2}}\text{2}$  $\bullet$ Ł Ĕ  $\overline{\square}$  $\overline{u}$  $L1$ I  $\varphi$  (l<sub>1</sub>, V<sub>1</sub>)  $L1$  $\mathbf{N}$ V  $($ (•) $)$  $($ ( $\cdot$ ))  $L1$  $\mathbf{k}$ P W  $\overline{Hz}$  $50$ f  $\overline{\tau}$  $\cdot \nu$ **ANG**  $\Box$  $\infty$ W 交 L  $\mathbf 0$  $\overline{u}$  $\mathbf k$ P Ŵ  $L1$ ▼ Qf **VAR**  $($ (o))  $L1$ k<br>Va S  $\blacksquare$  $\infty$  $\mathbf 0$  $\boldsymbol{\mathcal{L}}$ W  $2\sqrt{2}$  $\overline{u}$ 0.800 PF ▼  $($ (•) $)$  $\overline{PF}$

**Jednofázové zapojení se dvěma vodiči(1P-2W1I)**

Pokud není detekován snímač proudu, nejsou nastaveny všechny veličiny závislé na proudu (proud, úhel, výkon, PF) (zobrazení - - - - ).

**Jednofázové zapojení se třemi vodiči a dvěma proudy (1P-3W2I) a dvoufázové zapojení se třemi vodiči (2P-3W2I) (PEL52)**

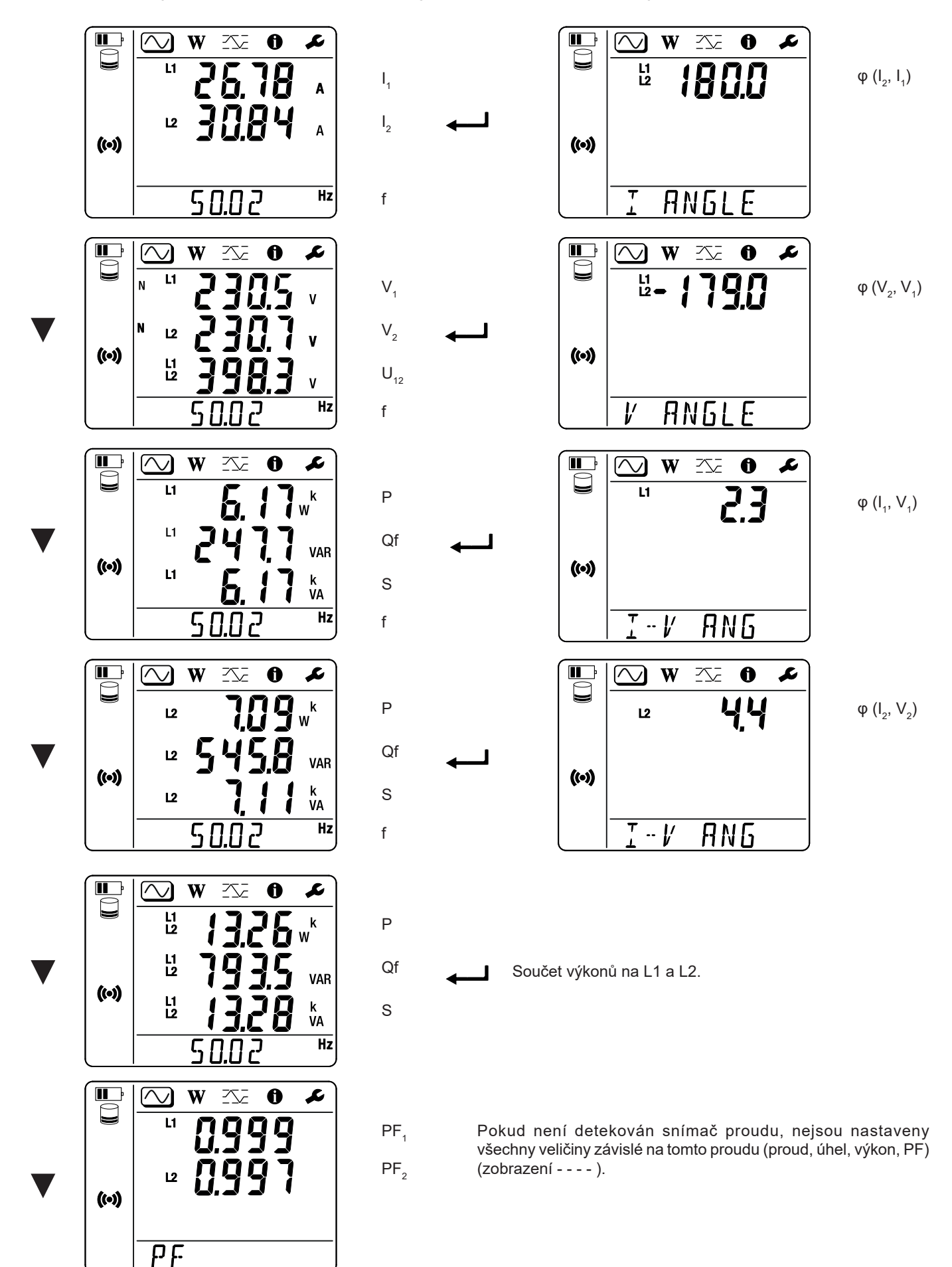

# **4.3.2. REŽIM MĚŘENÍ ENERGIE**

Tento režim umožňuje zobrazit energii: činnou energii (Wh), jalovou energii (varh) a zdánlivou energii (VAh).

Zobrazené energie jsou celkové energie, energie zdroje nebo energie zátěže. Energie je závislá na čase.

Stisknutím tlačítka ▼ přejdete na další obrazovku. Postupně se zobrazují tyto obrazovky:

- **■** Ep+: Celková dodaná činná energie (zdrojem) ve Wh
- **■** Ep-: Celková spotřebovaná činná energie (zátěží) ve Wh
- **■** Eq1: Spotřebovaná jalová energie (zátěží) v induktivním kvadrantu (kvadrant 1) ve varh.
- **■** Eq2: Dodaná jalová energie (zdrojem) v kapacitním kvadrantu (kvadrant 2) ve varh.
- Eq3: Dodaná jalová energie (zdrojem) v induktivním kvadrantu (kvadrant 3) ve varh.
- **■** Eq4: Spotřebovaná jalová energie (zátěží) v kapacitním kvadrantu (kvadrant 4) ve varh.
- Es+: Celková dodaná zdánlivá energie (zdrojem) ve Wh
- **■** Es-: Celková spotřebovaná zdánlivá energie (zátěží) ve Wh

Přístroj nezobrazuje symbol "h". Zobrazí se tedy "Wh" jako "W".

# **4.3.3. REŽIM MAXIMA**

Tento režim zobrazuje maximální hodnoty: maximální souhrnné hodnoty měření a energie.

V závislosti na možnosti vybrané v softwaru PEL Transfer to mohou být maximální souhrnné hodnoty pro aktuální záznam, maximální souhrnné hodnoty posledního záznamu nebo maximální souhrnné hodnoty od posledního vynulování.

#### **Jednofázové zapojení se dvěma vodiči (1P-2W1I)**

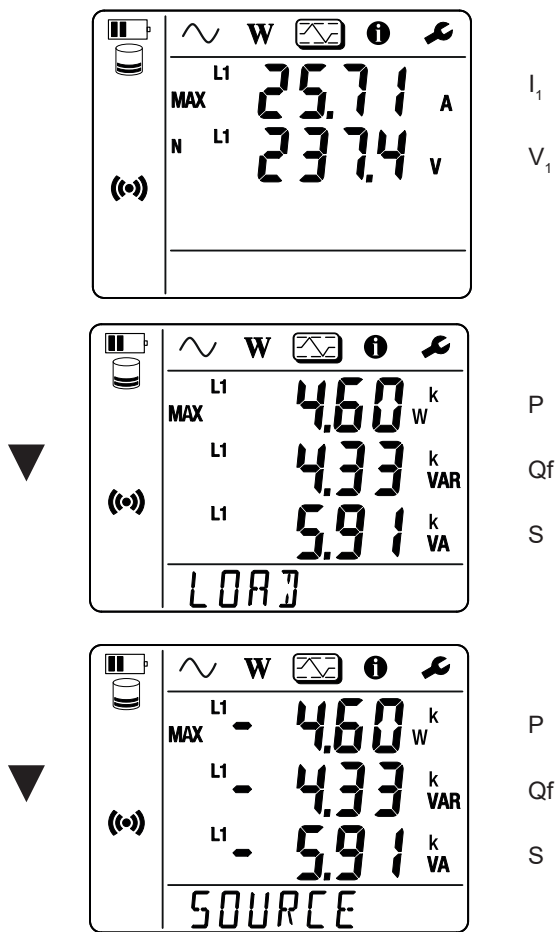

**Jednofázové zapojení se třemi vodiči a dvěma proudy (1P-3W2I) a dvoufázové zapojení se třemi vodiči (2P-3W2I) (PEL52)** 

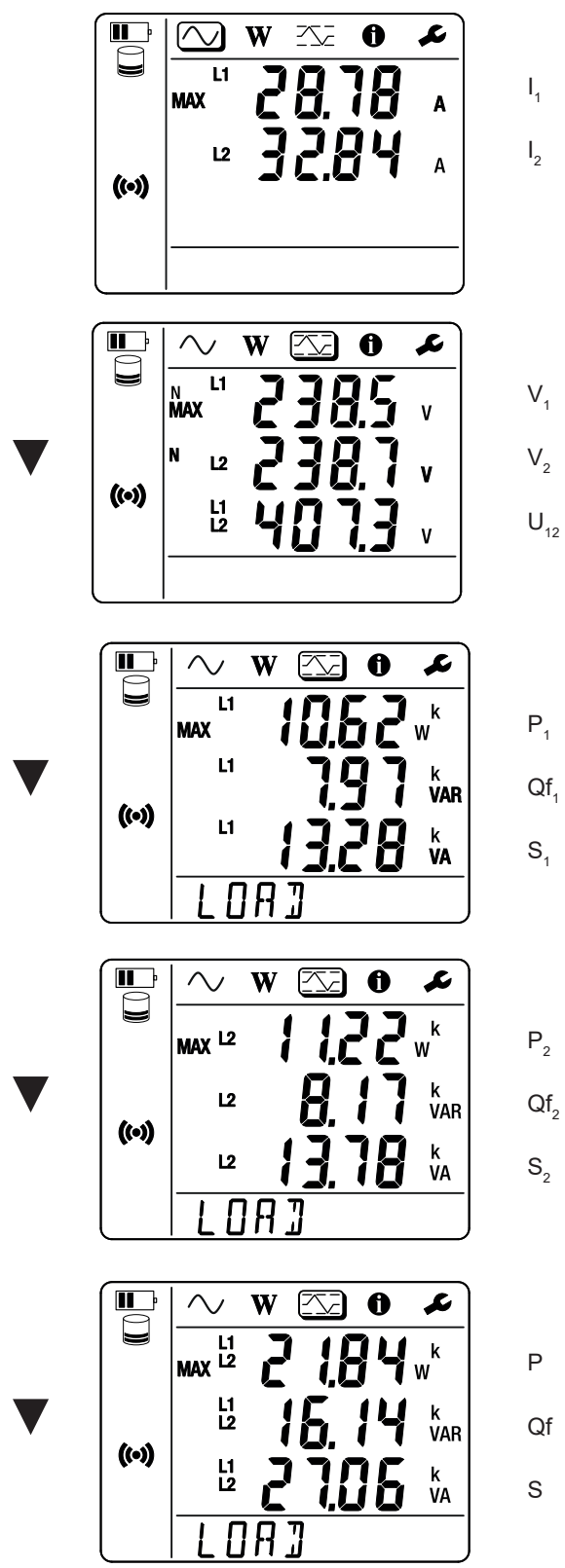

Součet výkonů zátěže na L1 a L2.

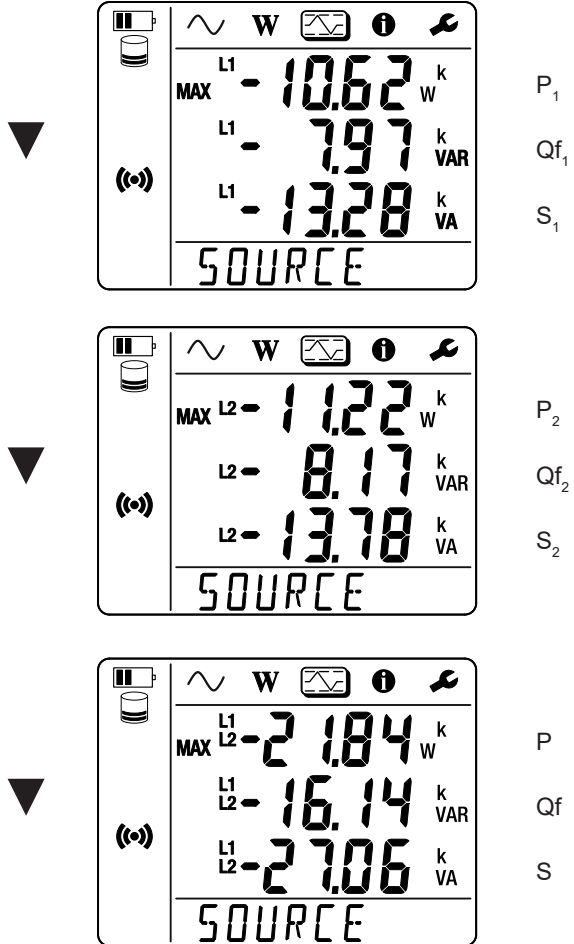

 $S<sub>1</sub>$ 

 $P<sub>2</sub>$  $Qf_2$  $S<sub>2</sub>$ 

> Qf S

P

Součet výkonů zdroje na L1 a L2.

# <span id="page-30-1"></span><span id="page-30-0"></span>**5.1. SOFTWARE PEL TRANSFER**

#### **5.1.1. FUNKCE**

i

Software PEL Transfer umožňuje:

- **■** Připojit přístroj k počítači pomocí WiFi.
- **■** Konfigurovat přístroj: umožňuje pojmenovat přístroj, zvolit čas automatického vypnutí, zvolit obnovení maximálních hodnot, zablokovat tlačítko Výběru  $\Box$ , zabránit nabíjení baterie během měření, nastavit heslo pro konfiguraci přístroje, nastavit datum a čas, naformátovat kartu SD atd.

Po vypnutí přístroje již není tlačítko **Výběr** uzamčeno a napájení přes měřicí svorky již není blokováno.

- **■** Konfigurovat komunikaci mezi přístrojem, počítačem a sítí.
- **■** Konfigurovat měření: výběr distribuční sítě.
- **■** Konfigurovat snímače proudu: transformační poměr a počet otáček, je-li potřeba.
- **■** Konfigurovat záznamy: výběr jejich názvů, doba trvání, počáteční a koncové datum, perioda agregace.
- **■** Vynulovat počítadla energie.

Software PEL Transfer umožňuje také otevřít záznamy, stáhnout je do počítače, exportovat je do tabulky, zobrazit příslušné křivky, vytvořit sestavy a vytisknout je.

Umožňuje také aktualizovat interní software přístroje, pokud je k dispozici nová aktualizace.

#### **5.1.2. INSTALACE SOFTWARU PEL TRANSFER**

**1.** Stáhněte si nejnovější verzi softwaru PEL Transfer z našich webových stránek: www.chauvin-arnoux.com. [www.chauvin-arnoux.com](http://www.chauvin-arnoux.com)

Přejděte na stránku **podpory** a vyhledejte položku **PEL Transfer**. Stáhněte si software do počítače. Spusťte soubor **setup.exe**. Poté postupujte dle pokynů k instalaci.

Pro instalaci softwaru PEL Transfer je nutné mít v počítači práva administrátora.

**2.** Zobrazí se varovná zpráva podobná té, která je uvedena níže. Klikněte na **OK**. Přístroje PEL 51 a 52 nemají připojení USB, proto tuto automatickou zprávu, která se používá pro ostatní přístroje řady PEL, ignoruite.

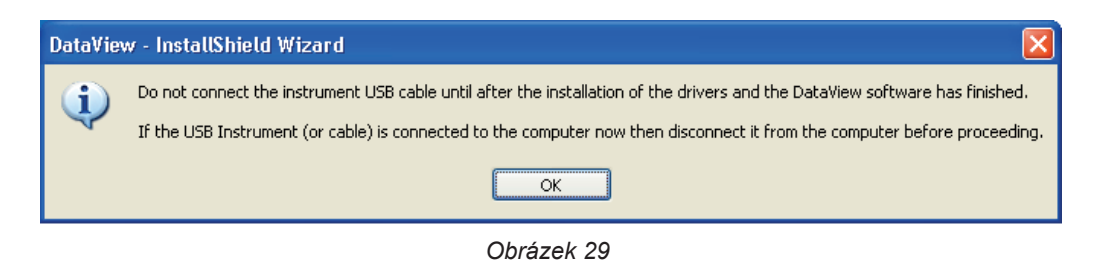

Instalace ovladačů může chvíli trvat. Systém Windows může dokonce hlásit, že program neodpovídá, i když stále funguje. Počkejte na dokončení instalace.

- **3.** Po dokončení instalace ovladače se zobrazí dialogové okno **Instalace byla úspěšně dokončena**. Klikněte na **OK**.
- **4.** Poté se zobrazí okno **Průvodce instalací štítu dokončen**. Klikněte na **Ukončit**.
- **5.** V případě potřeby restartujte počítač.

<span id="page-31-0"></span>Byl přidán zástupce na vaši plochu **k m** nebo do adresáře DataView.

Nyní můžete otevřít software PEL Transfer a připojit přístroj PEL k počítači.

i Související informace o používání programu PEL Transfer naleznete v nápovědě k softwaru.

### **5.2. APLIKACE PEL**

Aplikace Android disponuje částí funkcí softwaru PEL Transfer. Umožní vám připojit se k vašemu přístroji na dálku.

Vyhledejte aplikaci naťukáním PEL Chauvin Arnoux. Nainstalujte aplikaci na svůj telefon nebo tablet.

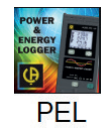

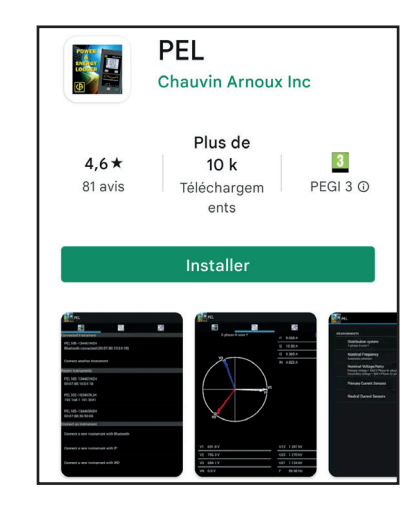

Aplikace obsahuje 3 záložky.

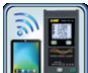

umožňuje připojit přístroj DataViewSync™ (serveru IRD). Zadejte sériové číslo PEL (viz odst. [3.4](#page-21-1)) a heslo (informatice dostupná v PEL Transfer). Pak se připojte.

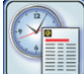

umožňuje zobrazení měření v grafu Fresnel.

Posuňte obrazovku doleva, abyste získali hodnoty napětí, proudu, výkonu, energie, informace, atd.

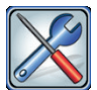

umožňuje:

- **■** Konfigurovat záznamy: zvolit jejich názvy, dobu, datum zahájení a ukončení, periodu agregace, zaznamenání či nezaznamenání hodnot "1s".
- **■** Konfigurovat měření: vyberte distribuční síť, primární proud a agregační období.
- **■** Konfigurovat komunikaci mezi přístrojem a chytrým telefonem nebo tabletem.
- **■** Konfigurovat přístroj: nastavit datum a čas, naformátovat SD kartu, zablokovat nebo odblokovat tlačítko **Výběr** .

# <span id="page-32-0"></span>**6.1. REFERENČNÍ PODMÍNKY**

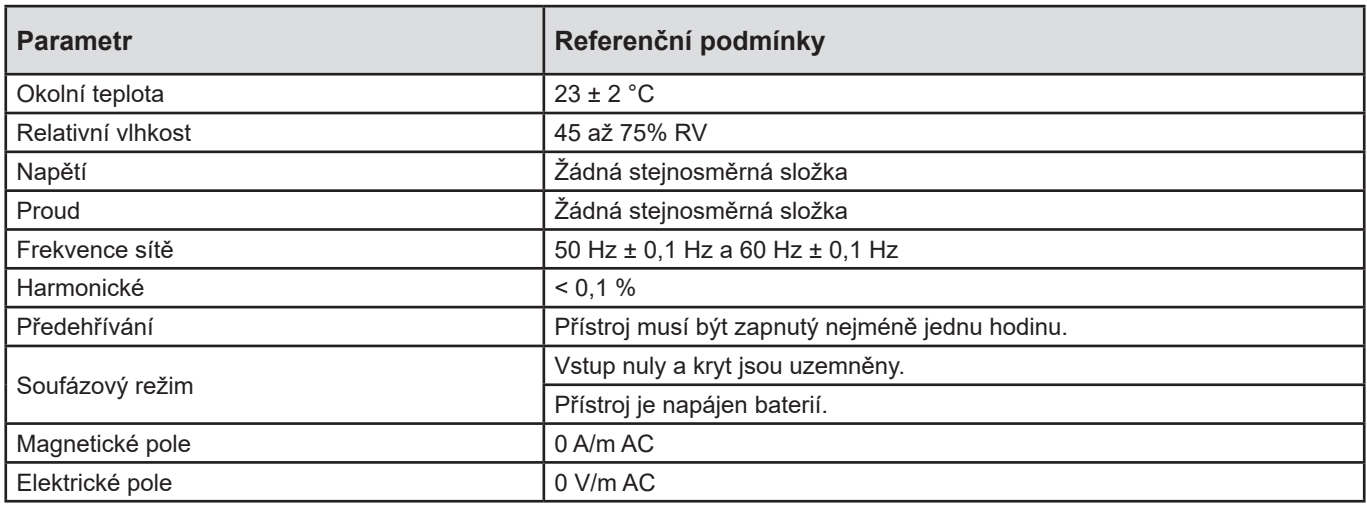

*Tabulka 6*

# **6.2. ELEKTRICKÉ ÚDAJE**

Nejistoty jsou vyjádřeny jako % odečtu (R) a posun:  $\pm$  (a % R + b)

### **6.2.1. NAPĚŤOVÉ VSTUPY**

**Provozní rozsah** do 600 Vrms pro napětí mezi fází a nulovým vodičem a 1200 Vrms pro napětí mezi fázemi, od 45 do 65 Hz.

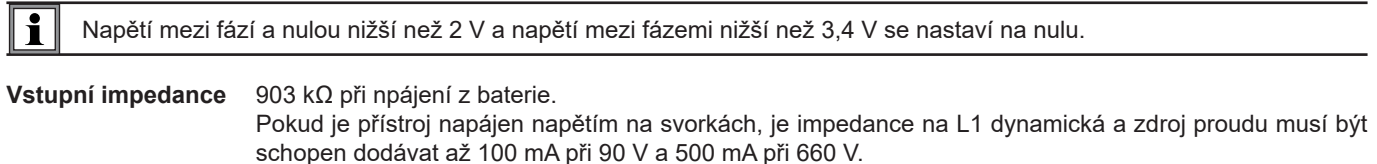

**Trvalé přetížení** 660 V.

Při napětí nad 690 V se na přístroji zobrazí symbol **OL**.

#### **6.2.2. PROUDOVÉ VSTUPY**

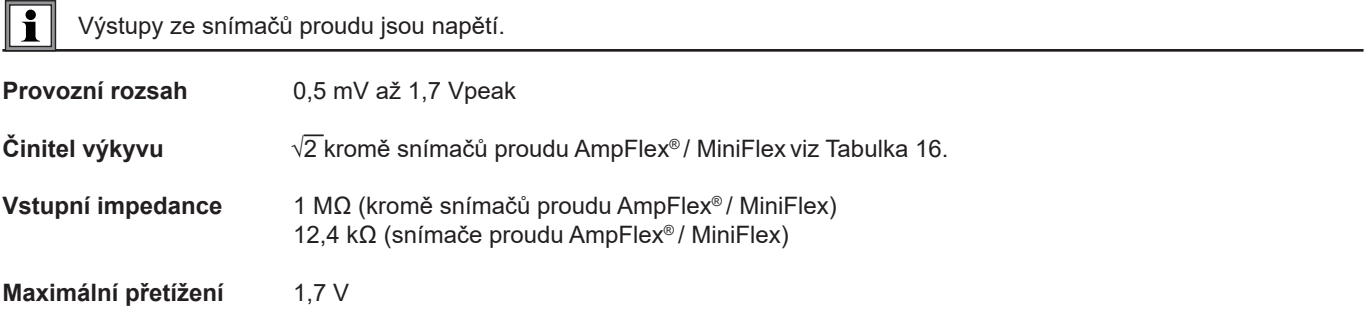

#### **6.2.3. ZÁKLADNÍ NEJISTOTA (MIMO SNÍMAČŮ PROUDU)**

Kde:

- **■** R: zobrazená hodnota.
- I<sub>nom</sub>: jmenovitý proud snímače proudu pro výstup 1 V, viz [Tabulka 15](#page-37-1) a [Tabulka 16](#page-37-0) .
- P<sub>nom</sub> a S<sub>nom</sub>: činné a zdánlivé výkony pro V = 230 V, I = Inom a PF = 1.
- Qf<sub>nom</sub>: jalový výkon pro V = 230 V, I = Inom a sin φ = 0,5.

#### **6.2.3.1. Specifikace PEL**

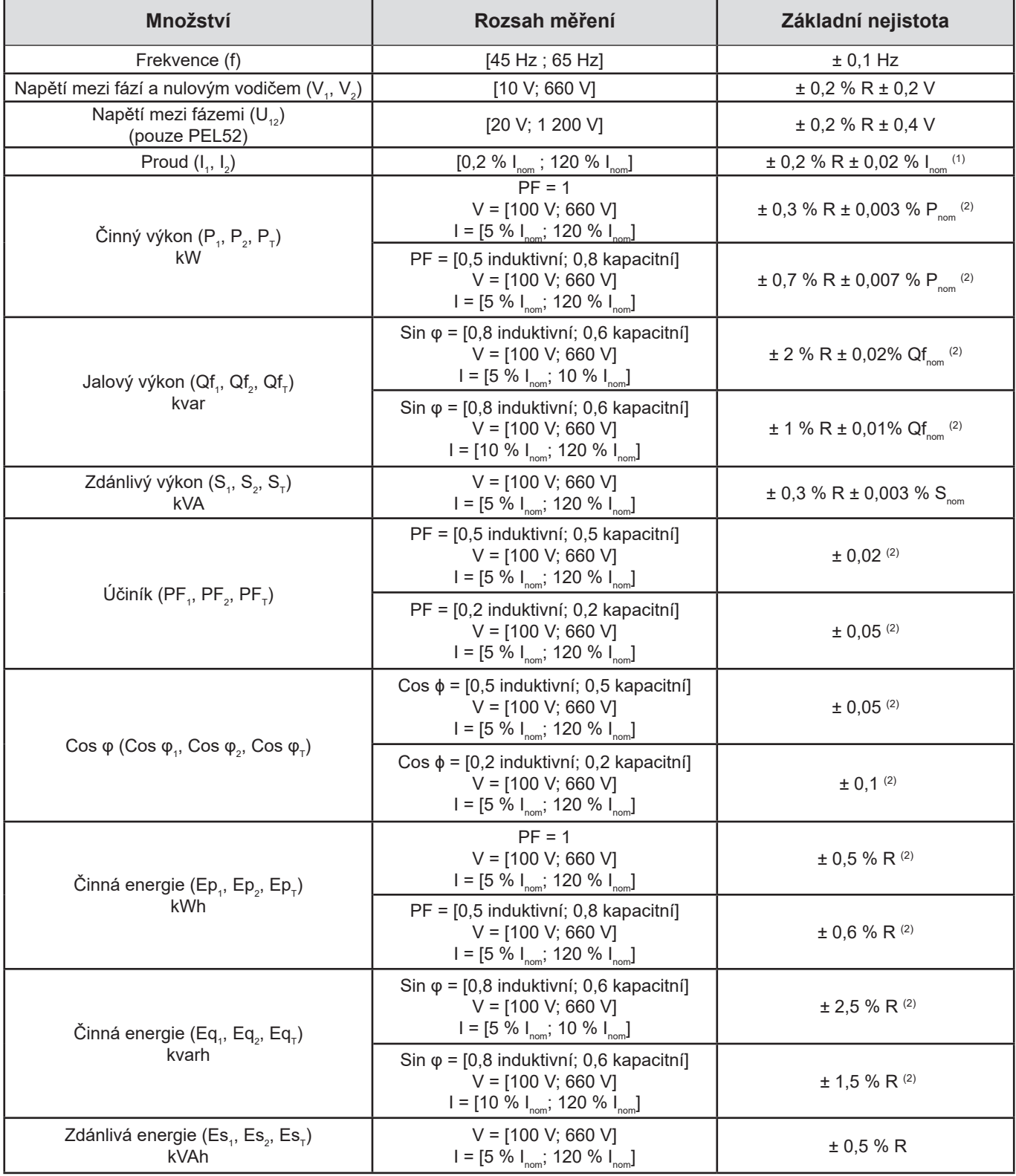

*Tabulka 7*

- 1: Nejistota je zadána pro výstupní napětí 1 V (Inom). Pro získání celkové nejistoty je třeba přičíst nejistotu snímače proudu (viz [Tabulka 15](#page-37-1)). V případě snímačů AmpFlex® a MiniFlex je celková nejistota uvedena v [Tabulka 16](#page-37-0).
- 2: Nejistoty jsou definovány pro zátěž, indukční pro kvadrant 1 a kapacitní pro kvadrant 4. Stejné nejistoty platí pro zdroj pro příslušné kvadranty.

Vnitřní hodiny: ± 20 ppm

#### **6.2.4. SNÍMAČE PROUDU**

#### **6.2.4.1. Bezpečnostní opatření pro použití**

 $\mathbf i$ Viz dodaný bezpečnostní list nebo uživatelskou příručku, které jsou k dispozici ke stažení.

Klešťový ampérmetr a flexibilní snímače proudu se používají k měření proudu protékajícího kabelem bez rozpojení obvodu. Izolují také uživatele od nebezpečného napětí v obvodu.

Volba snímače proudu závisí na měřeném proudu a průměru kabelů. Při instalaci snímačů proudu směřujte šipku na snímači k zátěži.

Pokud není připojen snímač proudu, zobrazí se na displeji - - - -.

#### **6.2.4.2. Vlastnosti**

Rozsahy měření jsou rozsahy snímačů proudu. Někdy se mohou lišit od rozsahů měřitelných přístrojem PEL.

#### **a) MiniFlex MA194**

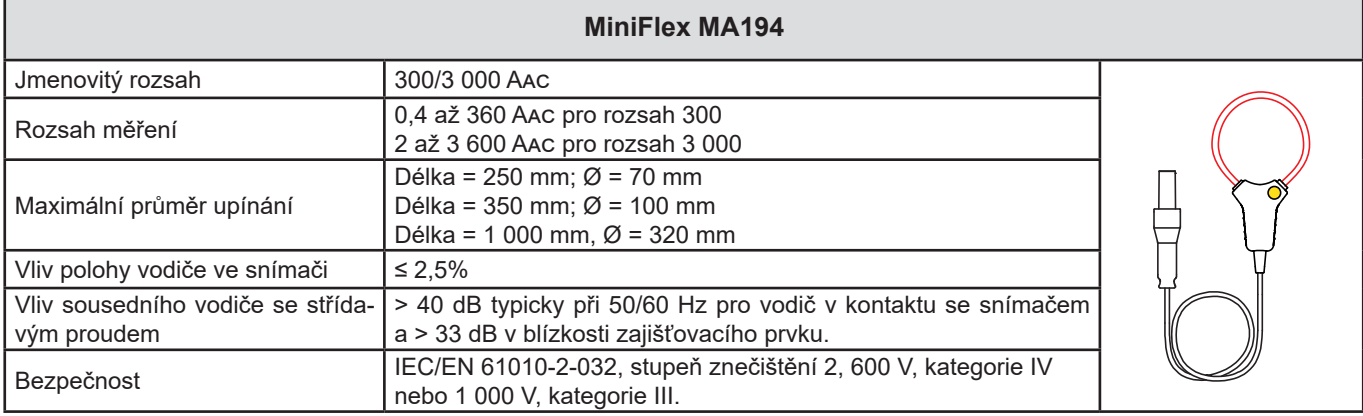

*Tabulka 8*

**Poznámka:** Proudy < 0,4 A pro rozsah 300 A a < 2 A pro rozsah 3 000 A jsou nastaveny na nulu.

#### **b) AmpFlex® A193**

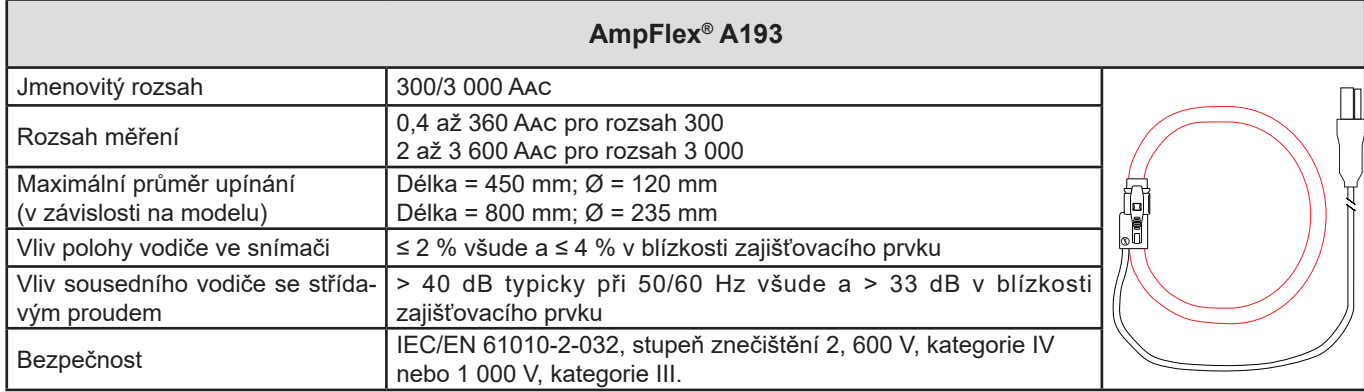

*Tabulka 9*

**Poznámka:** Proudy < 0,4 A pro rozsah 300 A a < 2 A pro rozsah 3 000 A jsou nastaveny na nulu.

#### **c) Klešťový měřič C193**

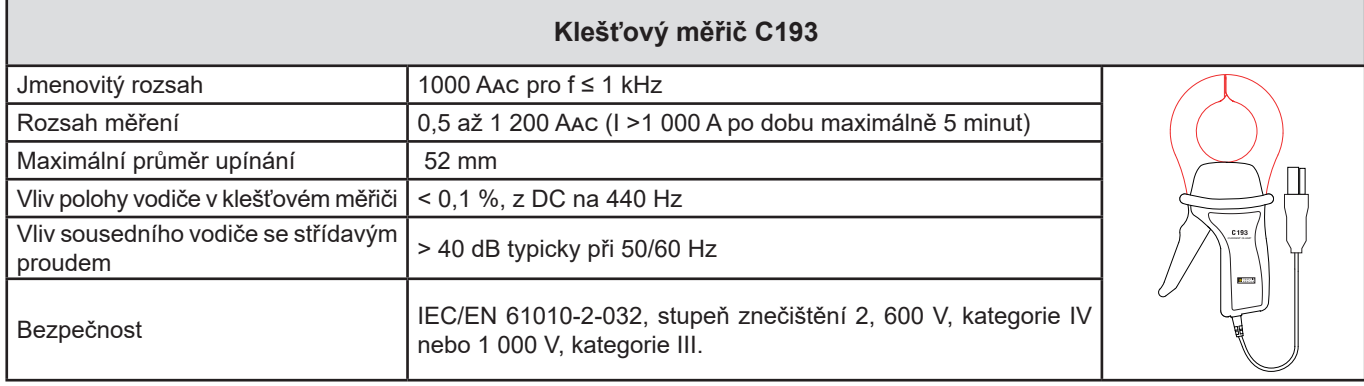

*Tabulka 10*

**Poznámka:** Proudy < 0,5 A jsou nastaveny na nulu.

#### **d) Klešťový měřič MN93**

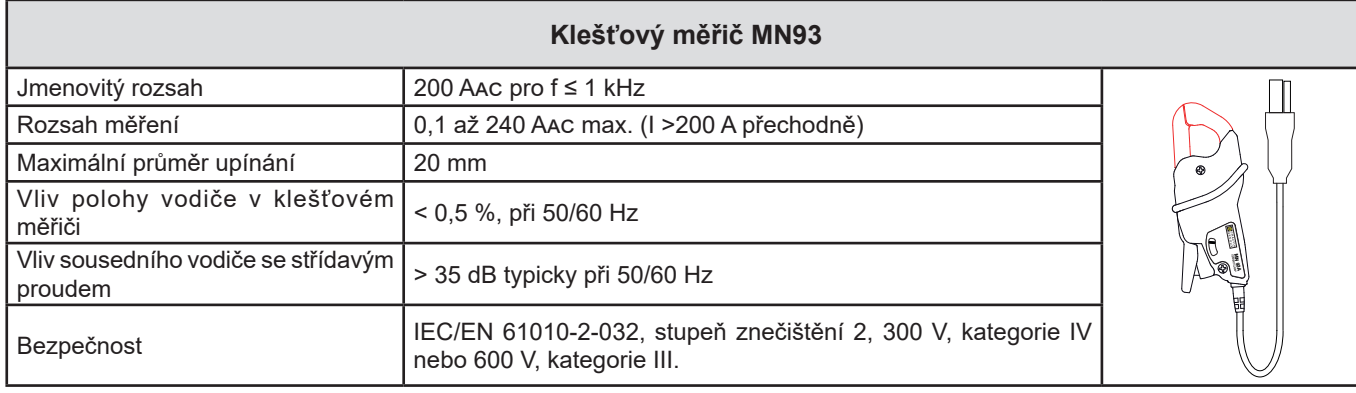

*Tabulka 11*

**Poznámka:** Proudy < 0,1 A jsou nastaveny na nulu.

#### **e) Klešťový měřič MN93A**

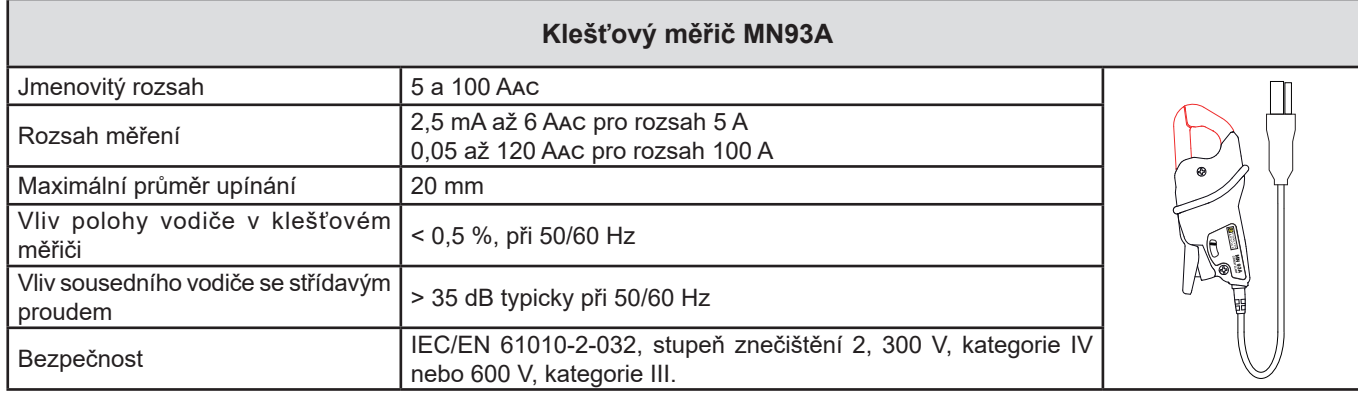

#### *Tabulka 12*

Řada 5 A klešťového měřiče MN93A je vhodná pro měření sekundárních proudů proudových transformátorů.

**Poznámka:** Proudy < 2,5 mA pro rozsah 5 A a < 50 mA pro rozsah 100 A jsou nastaveny na nulu.

#### **f) Klešťový měřič MINI 94**

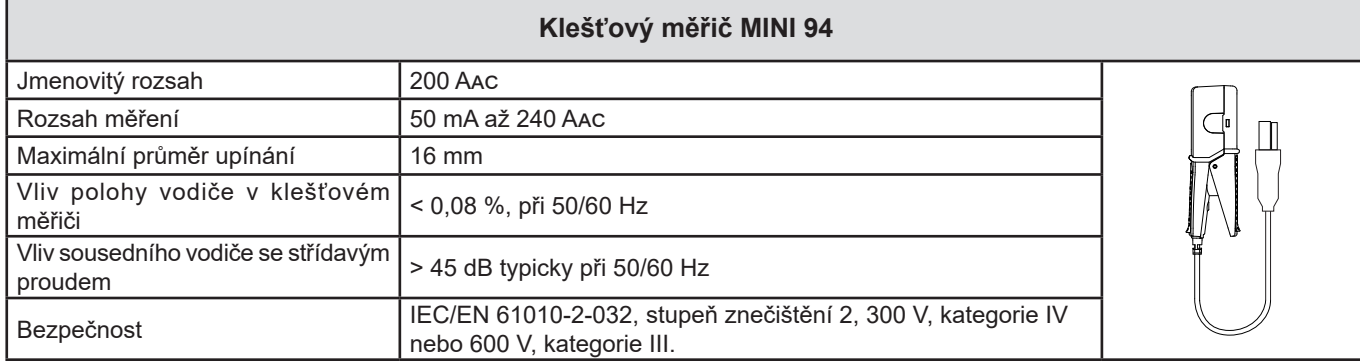

*Tabulka 13*

**Poznámka:** Proudy < 50 mA jsou nastaveny na nulu.

#### **g) Prahové hodnoty snímačů proudu**

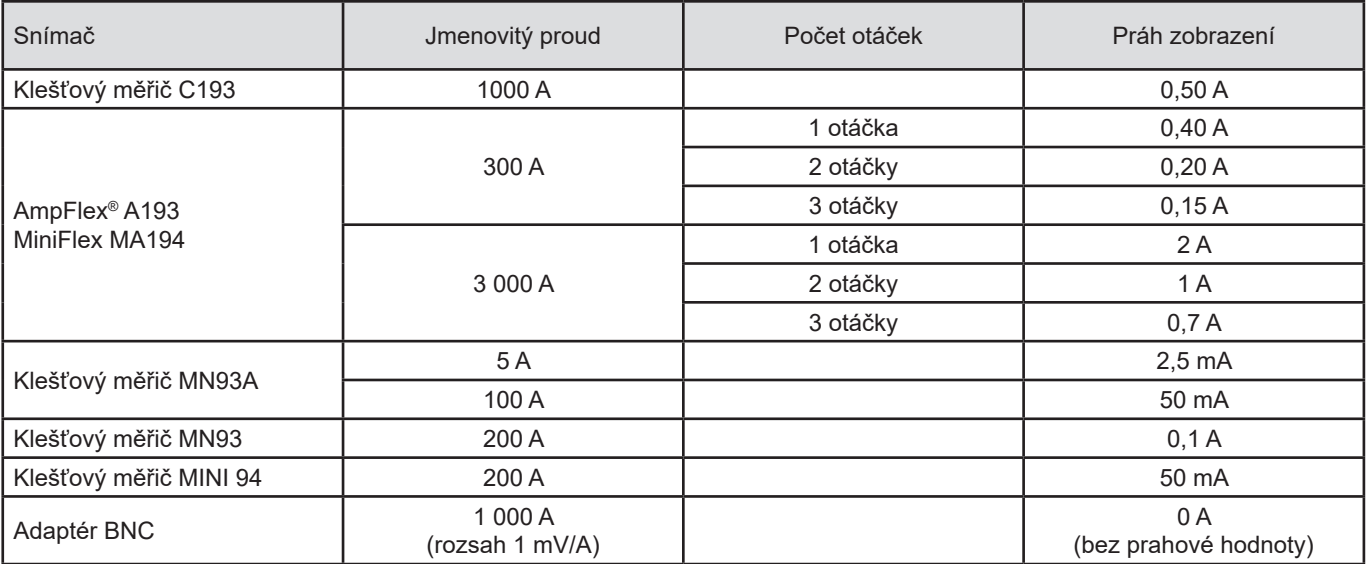

*Tabulka 14*

Základní nejistoty měření proudu a fáze je třeba přičíst k základním nejistotám přístroje pro danou veličinu: výkon, energie,  $\boxed{\mathbf{i}}$ účiník atd.

Následující charakteristiky jsou uvedeny pro referenční podmínky snímačů proudu.

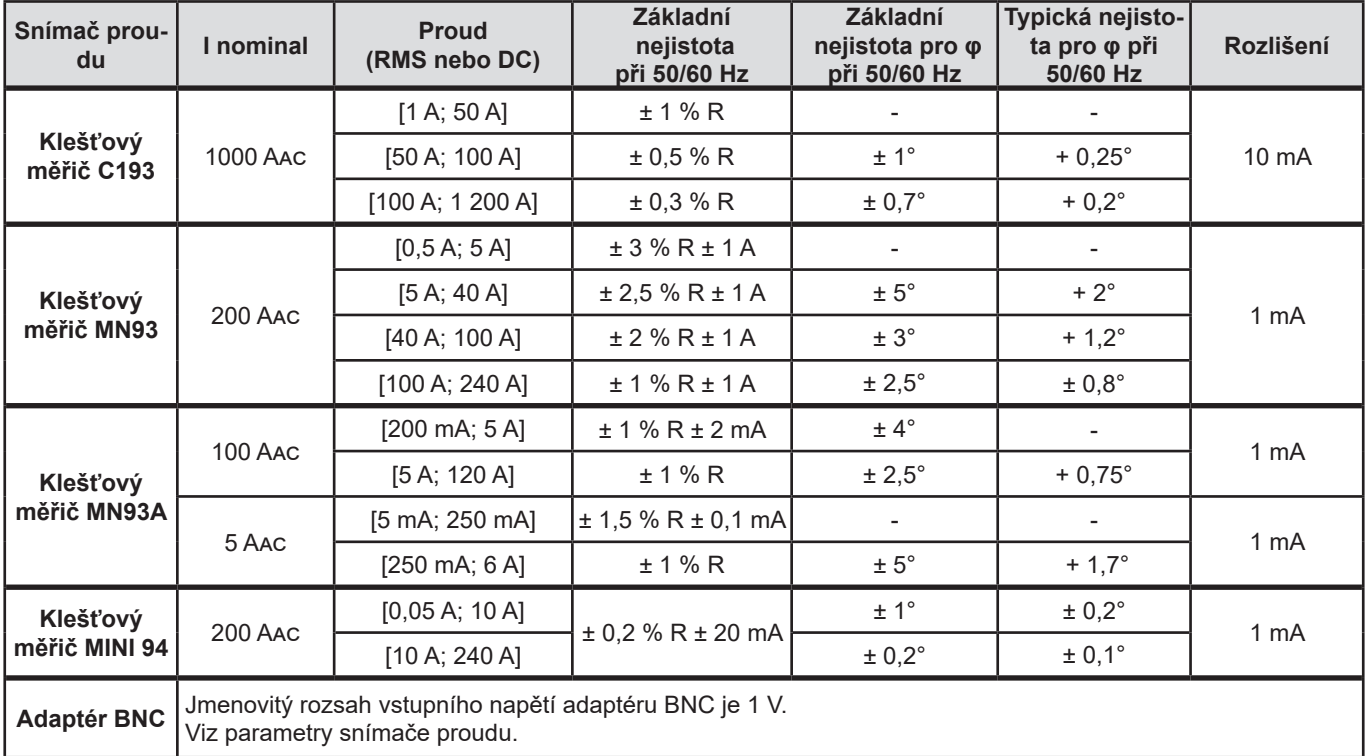

#### **Charakteristiky snímačů proudu s výstupem 1 V při Inom**

#### <span id="page-37-1"></span>*Tabulka 15*

#### **Charakteristiky snímačů AmpFlex® a MiniFlex**

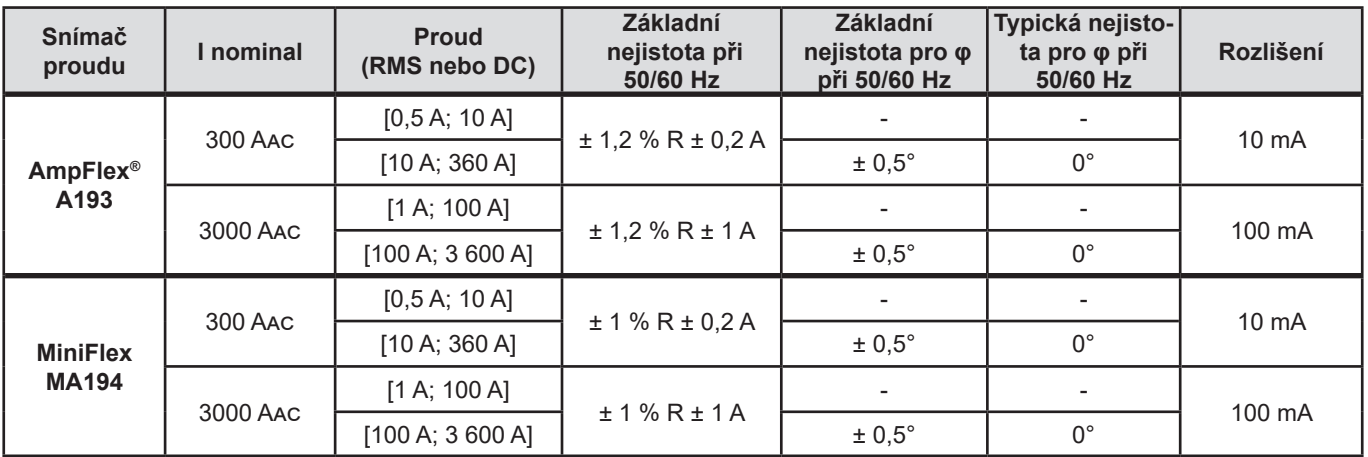

<span id="page-37-0"></span>*Tabulka 16*

Činitel výkyvu:

**■** 2,8 při 360 A v rozsahu 300 A.

**■** 1,7 při 3 600 A v rozsahu 3 000 A.

#### <span id="page-38-0"></span>**Omezení snímačů AmpFlex® a MiniFlex**

Jako u všech snímačů Rogowski je výstupní napětí modelů AmpFlex® a MiniFlex úměrné frekvenci. Zvýšený proud se zvýšeným kmitočtem může vést k nasycení vstupu proudu přístrojů.

Aby se zamezilo nasycení, je třeba dodržet následující podmínku:

$$
\sum_{n=1}^{n=\infty} [n. l_n] < l_{\text{nom}}
$$

S I

 $I_{\text{nom}}$  řadou snímače proudu

n řadou harmonické složky

I n hodnota proudu harmonické složky řady n

Například řada vstupního proudu stupňového odporu musí být 5krát menší než zvolená řada proudu zařízení.

Tento požadavek nebere v úvahu omezení propustného pásma přístroje, které může vést k dalším chybám.

# **6.3. ZMĚNY ROZSAHU POUŽITÍ**

#### **6.3.1. OBECNÉ**

Odchylka vnitřních hodin: ± 5 ppm/rok při teplotě 25 ± 3 °C

#### **6.3.2. TEPLOTA**

V $_{_{1}}$ , V $_{_{2}}$ : Typicky 50 ppm/°C I<sub>,</sub>, I<sub>2</sub>: Typicky 150 ppm/°C pro 5 % I<sub>nom</sub> < I < 120 % I<sub>nom</sub> Vnitřní hodiny: 10 ppm/°C

#### **6.3.3. VLHKOST**

Rozsah vlivu: 30 až 75 % RV při 50 °C / 85 % RV při 23 °C bez kondenzace Vliv je uveden pro přístroj se snímači proudu.  $V_1, V_2 : \pm 2 \%$  $I_1$ ,  $I_2$  (1 %  $I_{\text{nom}} \leq I \leq 10$  %  $I_{\text{nom}}$ ) : ± 5 %  $(10\%$  I<sub>nom</sub> < I ≤ 120 % I<sub>nom</sub>) : ± 45 %

#### **6.3.4. STEJNOSMĚRNÁ SLOŽKA**

Rozsah vlivu: ± 100 Vpc Ovlivněné veličiny: V $_{\textrm{\tiny{\gamma}}},$  V $_{\textrm{\tiny{\gamma}}}$ Potlačení: > 160 dB

#### **6.3.5. FREKVENCE**

Rozsah vlivu: 45 Hz až 65 Hz, - 60° ≤ φ ≤ +60° Ovlivněné veličiny: V<sub>1</sub>, V<sub>2</sub>, I<sub>1</sub>, I<sub>2</sub>, P<sub>1</sub>, P<sub>2</sub> Vliv: 0,1 %/Hz

#### **6.3.6. ŠÍŘKA PÁSMA**

Rozsah vlivu: 100 Hz až 5 kHz (harmonické) Přítomnost základní frekvence při 50/60 Hz (THD = 50 %) V $_{\rm_1}$ , V $_{\rm_2}$  : 0,5 % při 2,1 kHz / -3 dB při 5 kHz I<sub>1</sub>, I<sub>2</sub> (přímý vstup, kromě AmpFlex® a MiniFlex): 0,5 % při 1,75 kHz / -3 dB při 5 kHz P<sub>1</sub>, P<sub>2</sub> : 0,5 % při 1,25 kHz / -3 dB @ 3,5 kHz

**39**

#### <span id="page-39-0"></span>**6.3.7. RUŠENÉ SIGNÁLY**

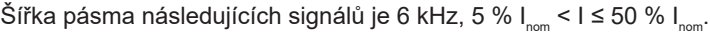

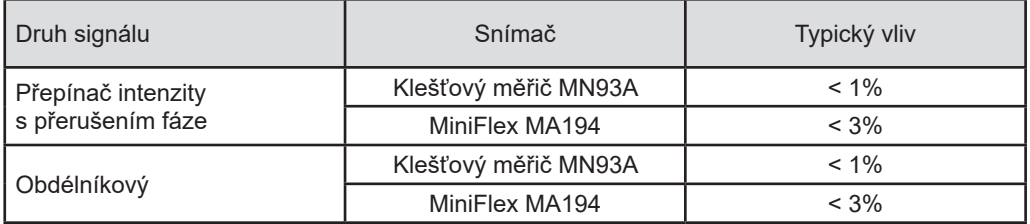

Usměrňovací můstky mají průběh, který není podporován přístrojem PEL51/52.

# **6.4. NAPÁJENÍ**

#### **Síťové napájení (pomocí svorek V1 a N)**

- **■** Provozní rozsah: 90 V–600 V
- Stejnosměrné napětí 100 V nebo vyšší zabrání provozu síťového zdroje.
- **■** Výkon: 3 až 5 W v závislosti na vstupním napětí.
- **■** Proud: 90 Vac, 100 mApeak a 17 mArms. Rozběhový proud: 1,9 Apeak 600 Vac, 500 mApeak a 0,026 mArms. Rozběhový proud: 5,3 Apeak

#### **Baterie**

i

- **■** 2 dobíjecí články NiMH typu AAA 750 mAh
- **■** Hmotnost baterie: přibližně 25 g
- **■** Doba nabíjení: Cca 5 h
- **■** Teplota nabíjení: 0 až 45 °C
- **■** Doba provozu na baterie s aktivním WiFi: Minimálně 1 h, typicky 3 h

Pokud je přístroj vypnut, hodiny reálného času zůstávají běžet po dobu delší než 20 dní.

# <span id="page-39-1"></span>**6.5. CHARAKTERISTIKY PROSTŘEDÍ**

#### **■ Teplota a relativní vlhkost**

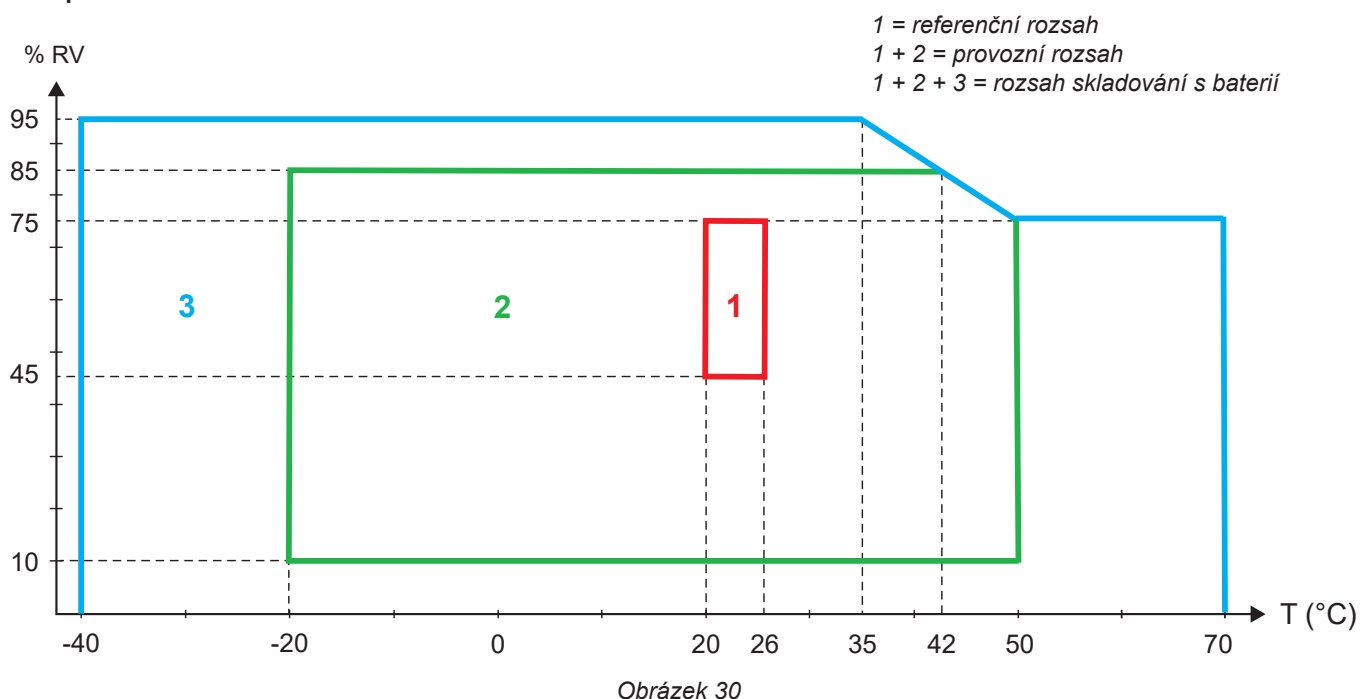

- <span id="page-40-0"></span>**■** Používání ve vnitřním prostředí.
- **■ Nadmořská výška**
	- **■** Provoz: 0 až 2 000 m;
	- **■** Skladování: 0 až 10 000 m

#### **6.6. WIFI**

Pásmo 2,4 GHz, IEEE 802.11 b/g/n Výkon Tx: +15,1 dBm Citlivost Rx: -96,3 dBm Zabezpečení: otevřené/WPA2

### **6.7. MECHANICKÉ VLASTNOSTI**

- **■ Rozměry:** 180 x 88 x 37 mm
- **■ Hmotnost:** Přibližně 400 kg
- **■ Stupeň krytí:** vybaveno krytem podle IEC 60529,
	- IP 54, není-li přístroj připojen k síti IP 20, je-li přístroj připojen k síti

# **6.8. ELEKTRICKÁ BEZPEČNOST**

Přístroje splňují požadavky normy IEC/EN 61010-2-030 pro napětí 600 V, kategorie III, stupeň znečištění 2.

Přístroje splňují požadavky normy BS EN 62749 pro elektromagnetická pole.

Nabíjení baterie pomocí svorek **V1** a **N** : 600 V, kategorie přepětí III, stupeň znečištění 2. Měřicí kabely a krokosvorky odpovídají normě IEC/EN 61010-031.

### **6.9. ELEKTROMAGNETICKÁ KOMPATIBILITA**

Emise a odolnost v průmyslovém prostředí odpovídají normě IEC/EN 61326-1.

U snímačů AmpFlex® a MiniFlex je typický vliv na měření 0,5 % plného rozsahu stupnice s maximem 5 A.

# **6.10. RÁDIOVÝ SIGNÁL**

Přístroje splňují požadavky směrnice RED 2014/53/EU a předpisů FCC. Číslo certifikace FCC pro WiFi: FCC QOQWF121

# **6.11. PAMĚŤOVÁ KARTA**

Zařízení obsahuje kartu micro-SD s kapacitou 8 GB naformátovanou ve formátu FAT32. Tato karta umožňuje nahrávání po dobu 100 let, ale počet nahrávek je omezen.

Symbol paměti na displeji signalizuje její zaplnění:

- **■** : počet záznamových relací ≤ 50,
- $\Box$ : počet záznamových relací > 50,
- **■** : počet záznamových relací > 100,
- **■** : počet záznamových relací > 150,
- ■ : počet záznamových relací = 200,

Záznamové relace lze stahovat a/nebo mazat jednotlivě prostřednictvím aplikačního softwaru PEL Transfer.

Přenos velkého množství dat z karty SD do počítače může být časově náročný. Některé počítače mohou mít navíc potíže se zpracováním tak velkého množství informací a tabulkové procesory mohou přijmout pouze omezené množství dat.

Chcete-li data přenášet rychleji, použijte adaptér pro kartu SD / USB.

Maximální velikost záznamu je 4 GB a doba trvání je neomezená (> 100 let).

<span id="page-41-0"></span> $\mathbf i$ 

Přístroj neobsahuje žádnou součástku, kterou by měl vyměňovat neškolený a neautorizovaný pracovník. Jakékoli neschválené zásahy nebo jakékoli výměny dílů za jiné může vést k vážnému narušení bezpečnosti.

# **7.1. ČIŠTĚNÍ**

Odpojte veškeré připojení přístroje.

Použijte měkký hadr mírně namočený v mýdlové vodě. Otřete vlhkým hadrem a vysušte suchým hadrem nebo horkým vzduchem. Nepoužívejte alkohol, rozpouštědlo ani uhlovodík.

Nepoužívejte přístroj, pokud jsou svorky nebo klávesnice mokré. Nejprve je vysušte.

Pro snímače proudu:

- **■** Ujistěte se, že zajišťovací prvek snímače proudu neblokují žádné cizí předměty.
- **■** Udržujte vzduchové mezery klešťového měřiče čisté. Nestříkejte vodu přímo na klešťový měřič.

# **7.2. BATERIE**

Přístroj je vybaven baterií typu NiMH. Tato technologie má několik výhod:

- Dlouhá doba provozu na baterii při omezeném objemu a hmotnosti;
- **■** Maximální omezení paměťového efektu vám umožňuje dobíjení baterie, i když není zcela vybitá;
- **■** Šetrné k životnímu prostředí: nejsou použity žádné znečišťující materiály, jako je olovo nebo kadmium, v souladu s platnými předpisy.

Po delším skladování může být baterie zcela vybitá. V takovém případě je nutné ji zcela nabít. Přístroj nemusí během části dobíjení fungovat. Plné nabití zcela vybité baterie může trvat několik hodin.

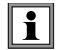

V takovém případě bude k obnovení kapacity baterie na 95 % zapotřebí nejméně 5 cyklů nabíjení/vybíjení. Viz dokument baterie dodaný s přístrojem.

Chcete-li optimalizovat používání baterie a prodloužit její efektivní životnost :

- **■** Přístroj nabíjejte pouze při teplotách od 0 do 45 °C.
- **■** Dodržujte podmínky použití.
- **■** Dodržujte podmínky skladování.

# **7.3. AKTUALIZACE FIRMWARU PŘÍSTROJE**

Ve snaze poskytovat stále lepší služby, co se týká výkonu a technického vývoje, vám společnost Chauvin Arnoux nabízí možnost aktualizovat software tohoto přístroje (firmware).

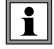

Aktualizace firmwaru může vést k resetování konfigurace přístroje a ztrátě nastaveného data a uložených dat. Před provedením aktualizace firmwaru preventivně uložte svá data do počítače.

#### Navštivte naše webové stránky na adrese: [www.chauvin-arnoux.com](http://www.chauvin-arnoux.com)

Pak přejděte na **Podpora** pak **Stáhněte si náš software** pak vyhledejte název přístroje **PEL51** nebo **PEL52**.

- **■** Stáhněte si soubor zip, který obsahuje nový firmware a instalační nástroj FlashUp.
- **■** Připojte přístroj k počítači prostřednictvím WiFi.
- Rozbalte soubor zip.
- **■** Spusťte **FlashUp.exe.**

<span id="page-42-0"></span>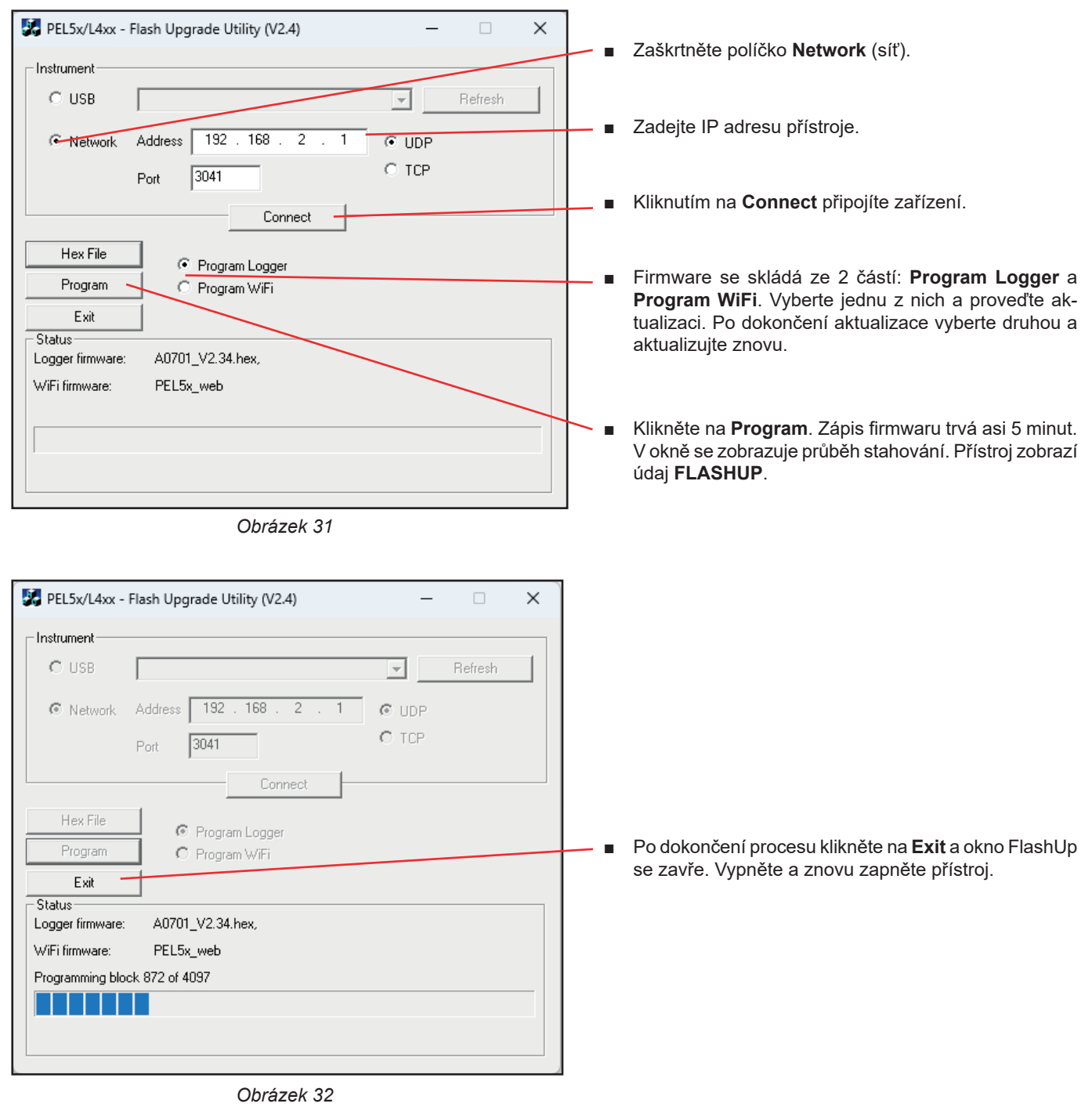

# **7.4. FORMÁTOVÁNÍ KARTY SD**

Pokud se po stisknutí tlačítka **Výběr** pro spuštění nahrávání zobrazí na displeji přístroje jedno z následujících hlášení **SD CARD ERROR** (Chyba SD karty), je problém s kartou SD v zařízení.

Připojte přístroj k aplikačnímu softwaru PEL Transfer. V konfiguraci můžete naformátovat kartu SD.

Pokud to problém nevyřeší, bude nutné vyměnit SD kartu (viz § [2.5\)](#page-9-1).

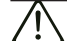

Před otevřením slotu pro kartu SD odpojte od přístroje všechna připojení.

# <span id="page-43-0"></span>**7.5. ZPRÁVY**

Hlavní chybová hlášení se týkají WiFi

TCP CONFIG Konfigurace nastavení TCP CONFIG TCPIP Konfigurace nastavení TCP/IP<br>
CONFIG UDP/TCP SERVER Konfigurace modulů pro serve CONFIG UDP SERVER Konfigurace nastavení UDP<br>
CONNECT SSID Připojení k serveru SSID CONNECT SSID Připojení k serveru SSID<br>DISABLED DISABLED Deaktivováno uživatelem FLASHING WiFi MODULU Programování WiFi modulu HTTP SERVER FAILED Selhání spuštění serveru HTTP INIT FAILURE Selhání inicializace<br>
NO CONFIG TCPIP RSP Režim STA: Žádná NO GET MAC EVT Žádná odezva z události MAC NO GET MAC RSP Žádná odezva z adresy MAC NO HELLO RSP Žádná odezva na Hello POWER ON Zapnutí modulu<br>
POWER MODE AP Nastavení režim RADIO ON AP RESETTING MODULE Resetování modulu SET AP PASSWORD Nastavení hesla režimu AP SETTING BPS RATE Nastavení BPS modulu<br>SETTING OPERATING MODE Nastavení provozního r SSID SCAN AP SSID scan START AP SERVER Spuštění serveru v režimu AP VALIDATE FAILED Selhání validace VALIDATING MAC Kontrola platnosti adresy MAC

AP CONFIG TCPIP FAILED Režim AP: Selhání konfigurace TCP/IP<br>AP DHCP SERVER FAILED Režim AP: Selhání spuštění serveru DH AP DHCP SERVER FAILED Režim AP: Selhání spuštění serveru DHCP<br>AP MODE START FAILED Režim AP: Selhání spuštění režimu AP Režim AP: Selhání spuštění režimu AP AP POWER MODE FAILED Režim AP: selhání nastavení režimu maximální úspory energie AP SCAN FAILED: Režim AP: selhání skenování sítě AP SET PASSWORD FAILED Režim AP: selhání nastavení hesla režimu AP AP UDP SERVER FAILED Režim AP: Selhání spuštění serveru UDP AP TCP SERVER FAILED Režim AP: Selhání spuštění serveru TCP Režim AP: Selhání spuštění serveru TCP CONFIG AP 
Konfigurace modulu pro provoz přístupového bodu<br>
CONFIG DHCP

Konfigurace modulů pro server DHCP CONFIG DHCP Konfigurace modulů pro server DHCP<br>
CONFIG HTTP SERVER Konfigurace modulů pro server HTTP CONFIG HTTP SERVER Konfigurace modulů pro server HTTP<br>CONFIG ST Konfigurace modulu do režimu ST (ro Konfigurace modulu do režimu ST (router) CONFIG TCP SERVER Konfigurace nastavení serveru TCP<br>CONFIG TCPIP Konfigurace nastavení TCP/IP CONFIG UDP/TCP SERVER Konfigurace modulů pro server UDP/TCP<br>CONFIG UDP SERVER Konfigurace nastavení UDP Deaktivováno uživatelem NO CONFIG TCPIP RSP Režim STA: Žádná konfigurace odezvy TCP/IP<br>NO CONFIG TCPIP EVT Režim STA: Žádná konfigurace události TCP/IF Režim STA: Žádná konfigurace události TCP/IP NO OP MODE RSP Žádná odezva pro nastavení provozního režimu (STA nebo AP)<br>NO POWER MODE RSP Režim STA: Žádná odezva pro nastavení maximálního úsporné NO POWER MODE RSP Režim STA: Žádná odezva pro nastavení maximálního úsporného režimu<br>NO RADIO ON EVT Režim STA: Žádná odezva na událost Radio On Režim STA: Žádná odezva na událost Radio On NO RADIO ON RSP Režim STA: Žádná odezva na aktivaci rádia<br>NO RESPONSE Modul nereagoval na hardwarový reset Modul nereagoval na hardwarový reset NO SET MAC RSP Žádná odezva na nastavení adresy MAC NO SET PASSWORD RSP Režim STA: žádná odezva na nastavení hesla WiFi<br>NO SYNC RSP Žádná odezva na svnchronizaci NO SYNC RSP  $\check{Z}$ ádná odezva na synchronizaci<br>POWER ON  $Z$ apputí modulu POWER MODE AP **Nastavení režimu napájení pro provoz WiFi AP**<br>POWER MODE ST **Nastavení režimu napájení pro provoz WiFi ST** POWER MODE ST Nastavení režimu napájení pro provoz WiFi ST<br>RADIO ON Aktivace rádia v modulu Aktivace rádia v modulu<br>Aktivace rádia RADIO ON FAILED Režim AP: selhání zapnutí rádia SET 80211 MODE Nastavení provozního režimu 802.11 SET 80211 MODE FAILED Selhání nastavení provozního režimu 802.11 SET AP MODE FAILED Režim AP: Selhání nastavení režimu AP SET PASSWORD Nastavení hesla, které se použije při připojení k existujícímu SSID Nastavení provozního režimu modulu SSID ERROR Selhání připojení k zadanému SSID START TCP AP SERVER Spuštění serveru TCP pro provoz AP START TCP SERVER FAILED Režim STA: Selhání spuštění serveru TCP START UDP AP SERVER Spuštění serveru UDP pro provoz v módu AP. START UDP SERVER FAILED Režim STA: Selhání spuštění serveru UDP START UDP/TCP AP SERVER Spuštění serverů UDP/TCP v režimu AP WAITING FOR BOOT EVENT Čekání na odeslání zprávy o události spuštění modulu WAIT FOR HELLO MSG Čekání na uvítací zprávu modulu WAITING FOR SYNC Čekání na zpráv o synchronizaci modulu

# **8. ZÁRUKA**

<span id="page-44-0"></span>Námi poskytovaná záruka, není-li výslovně uvedeno jinak, je platná po dobu **24 měsíců** od data dodání zařízení. Na požádání může být poskytnut výňatek z našich všeobecných obchodních podmínek. [www.chauvin-arnoux.com/en/general-terms-of-sale](http://www.chauvin-arnoux.com/en/general-terms-of-sale)

Záruka se nevztahuje na:

- **■** nevhodné použití přístroje nebo použití s nekompatibilním zařízením;
- **■** úpravy přístroje provedené bez výslovného souhlasu servisního oddělení výrobce;
- **■** práce provedené na přístroji osobou, která k tomu nemá povolení výrobce;
- **■** úpravy ke zvláštnímu použití, které neodpovídá stanovenému účelu přístroje nebo není uvedeno v uživatelské příručce;
- **■** poškození v důsledku nárazu, pádu nebo zatopení.

# <span id="page-45-0"></span>**9.1. MĚŘENÍ**

#### **9.1.1. DEFINICE**

Geometrické znázornění činného a jalového výkonu:

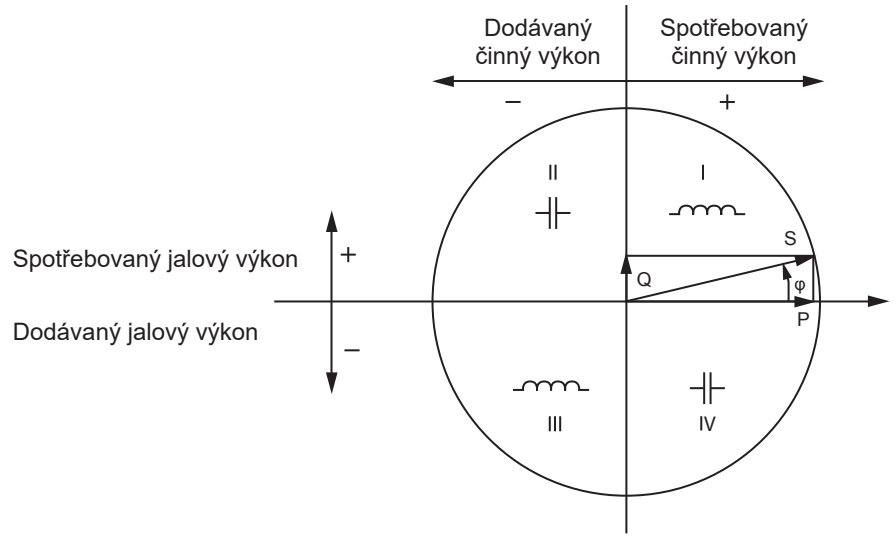

*Obrázek 33*

Referenčním údajem tohoto diagramu je vektor proudu (pevně umístěný na pravé straně osy).

Směr vektoru napětí V se mění v závislosti na úhlu fáze φ.

Úhel fáze φ mezi napětím V a proudem I se v matematickém smyslu považuje za kladný (proti směru hodinových ručiček).

#### **9.1.2. VZORKOVÁNÍ**

#### **9.1.2.1. Veličiny "1 s" (jedna sekunda)**

Přístroj vypočítá každou sekundu na základě měření v průběhu jednoho cyklu následující veličiny podle § [9.2](#page-46-1). Veličiny "1 s" se používají pro:

- **■** hodnoty v reálném čase
- 1sekundové trendy
- **■** agregace hodnot pro agregované trendy
- **■** stanovení minimálních a maximálních hodnot pro hodnoty agregovaných trendů

Všechny veličiny "1 s" lze během záznamu ukládat na kartu SD.

#### **9.1.2.2. Agregace**

Agregovaná veličina je hodnota vypočtená za určitou periodu podle vzorců uvedených v [Tabulka 18](#page-47-1).

Perioda agregace začíná vždy na začátku hodiny nebo minuty. Perioda agregace je pro všechny veličiny stejná. Jsou možné následující periody: 1, 2, 3, 4, 5, 6, 10, 12, 15, 20, 30 a 60 minut.

Všechny agregované veličiny jsou během záznamu ukládány na kartu SD. Lze je zobrazit v programu PEL Transfer.

#### **9.1.2.3. Minimum a maximum**

Min a Max jsou minimální a maximální hodnoty veličin "1 s" uvažované periody agregace. Jsou zaznamenávány s daty a časy. Maximální hodnoty některých agregovaných hodnot se zobrazují přímo na přístroji.

#### <span id="page-46-0"></span>**9.1.2.4. Výpočet energií**

Energie se počítají každou sekundu. Jsou k dispozici celkové energie s údaji o zaznamenané relaci.

# <span id="page-46-1"></span>**9.2. VZORCE PRO MĚŘENÍ**

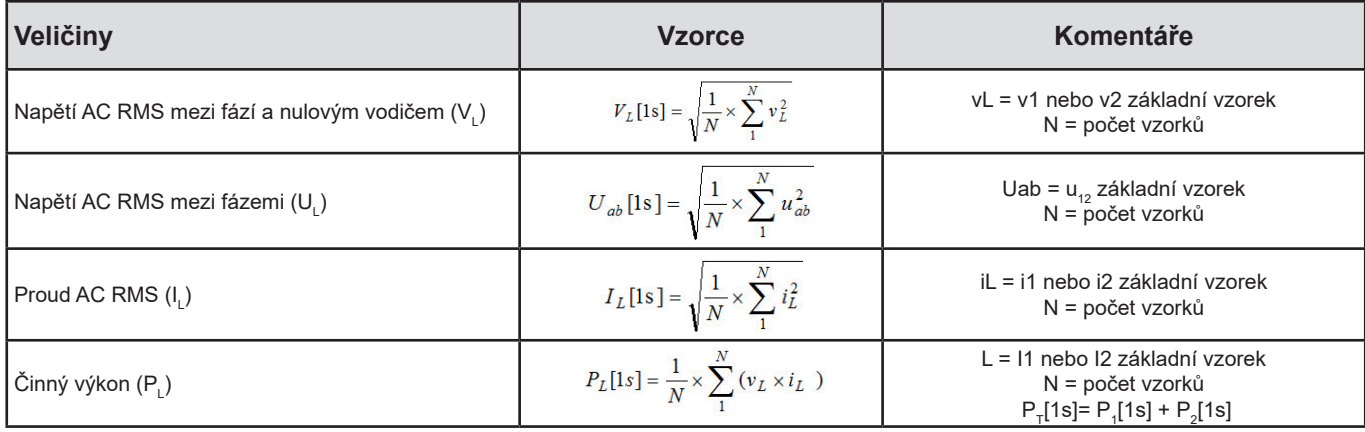

*Tabulka 17*

# <span id="page-46-2"></span>**9.3. AGREGACE**

Agregované veličiny se vypočítají pro definovanou periodu podle následujících vzorců na základě hodnot "1 s". Agregaci lze vypočítat pomocí aritmetického průměru, kvadratického průměru nebo jiných metod.

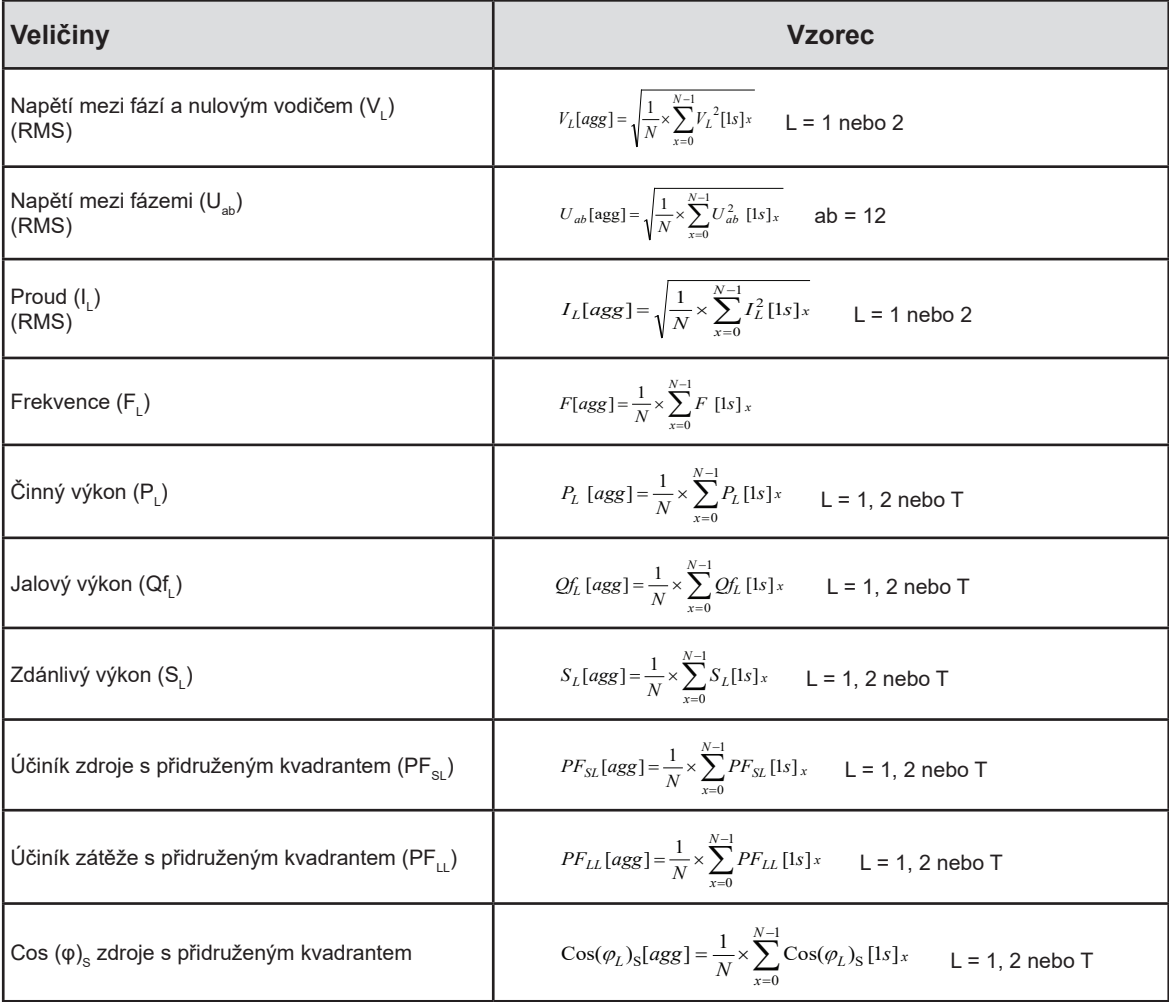

<span id="page-47-0"></span>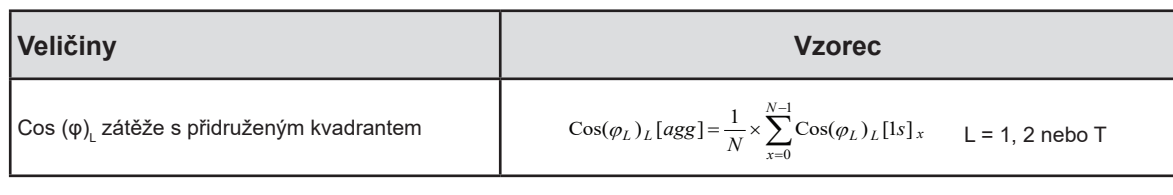

<span id="page-47-1"></span>*Tabulka 18*

N je počet hodnot "1 s" pro uvažovanou periodu agregace (1, 2, 3, 4, 5, 6, 10, 12, 15, 20, 30 nebo 60 minut).

# **9.4. PODPOROVANÉ ELEKTRICKÉ SÍTĚ**

Podporovány jsou následující typy distribučních sítí:

- **■** V1, V2 jsou napětí mezi fází a nulou měřeného zařízení. [V1=VL1-N ; V2=VL2-N ].
- **■** Malá písmena v1, v2 označují vzorkované hodnoty.
- **■** U12 je napětí mezi fázemi u měřeného zařízení.
- **■** Malá písmena označují vzorkované hodnoty [u12 = v1-v2].
- **■** I1, I2 jsou proudy tekoucí ve fázových vodičích měřeného zařízení.
- **■** Malá písmena i1, i2 označují vzorkované hodnoty.

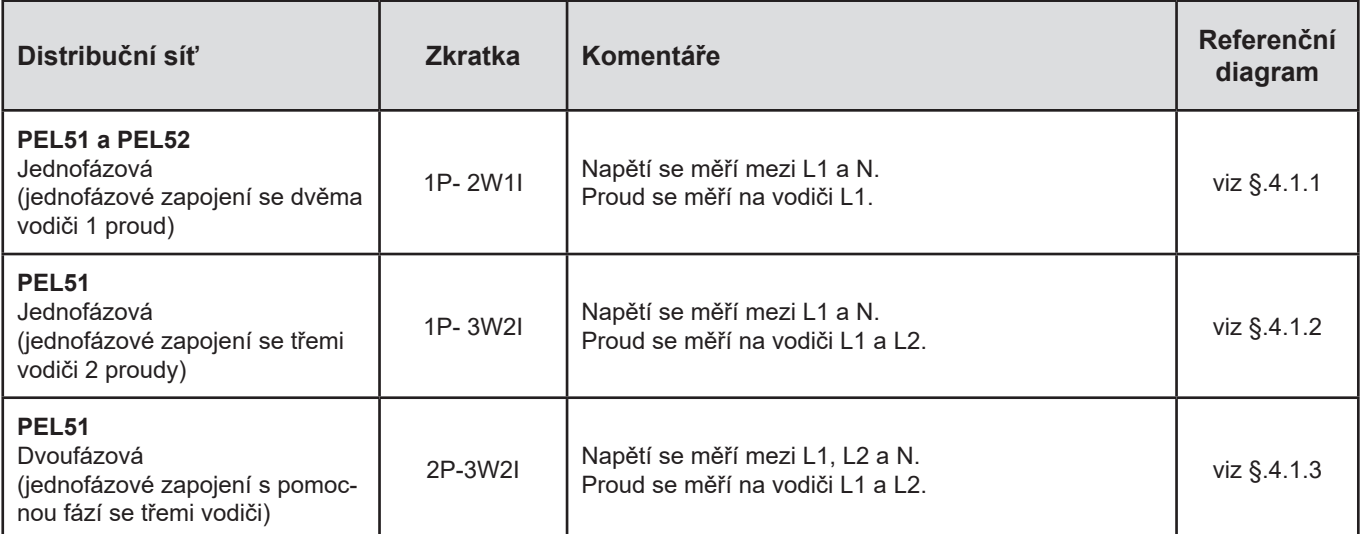

*Tabulka 19*

# <span id="page-48-0"></span>**9.5. DOSTUPNÉ VELIČINY**

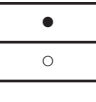

● k dispozici v přístroji a v programu PEL Transfer

○ k dispozici v softwaru PEL Transfer

není k dispozici

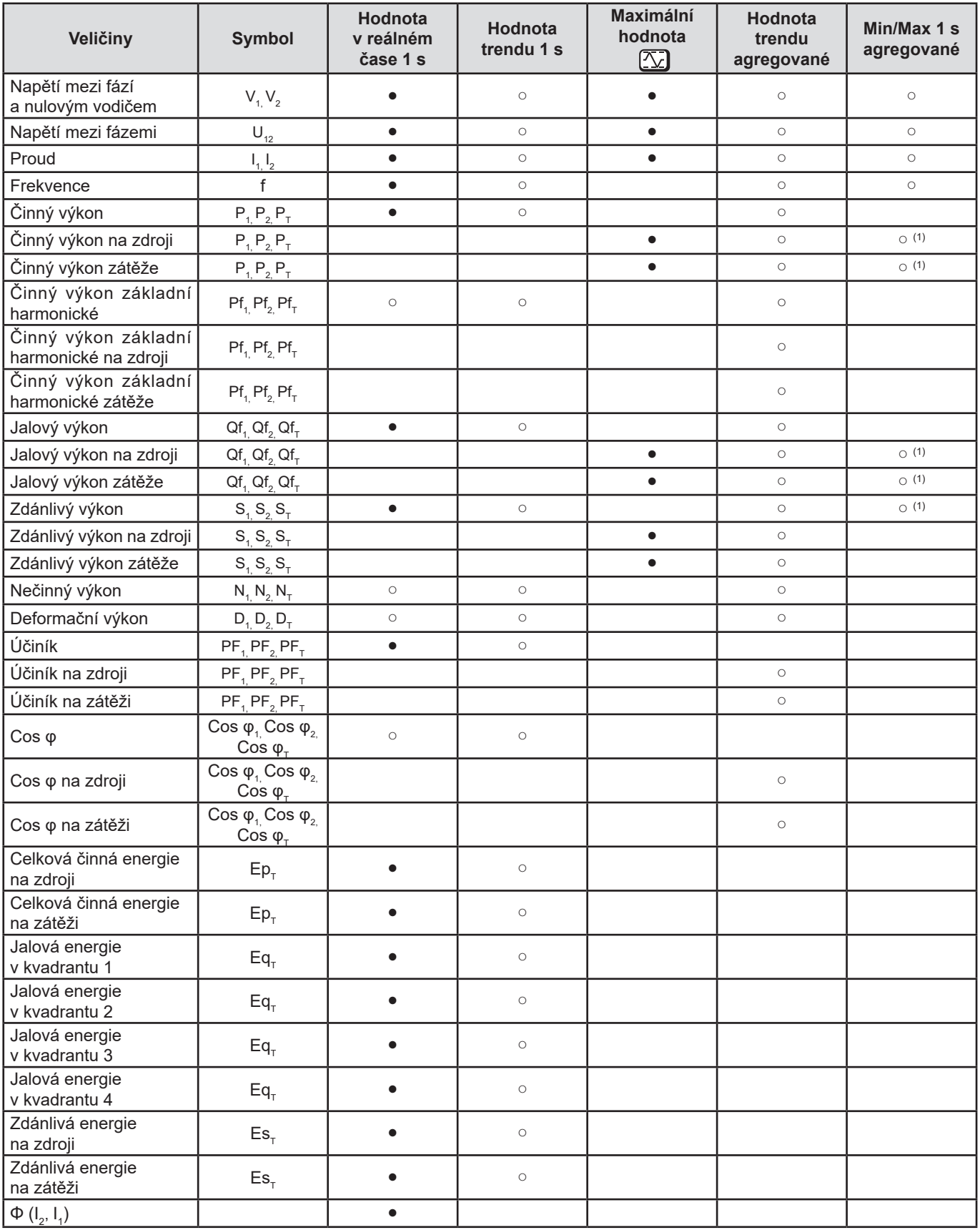

<span id="page-49-0"></span>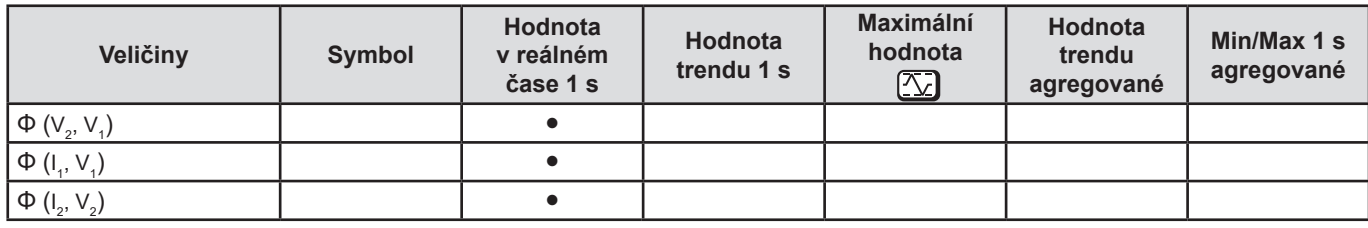

*Tabulka 20*

*(1) Zádná minimální hodnota pro P<sub>1</sub>, P<sub>2</sub>, P<sub>7</sub>, Qf<sub>1</sub>, Qf<sub>2</sub>, Qf<sub>1</sub>* 

# **9.6. DOSTUPNÉ VELIČINY**

V přístroji nebo v softwaru PEL Transfer jsou k dispozici následující veličiny.

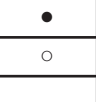

k dispozici v přístroji a v programu PEL Transfer

k dispozici v softwaru PEL Transfer

není k dispozici

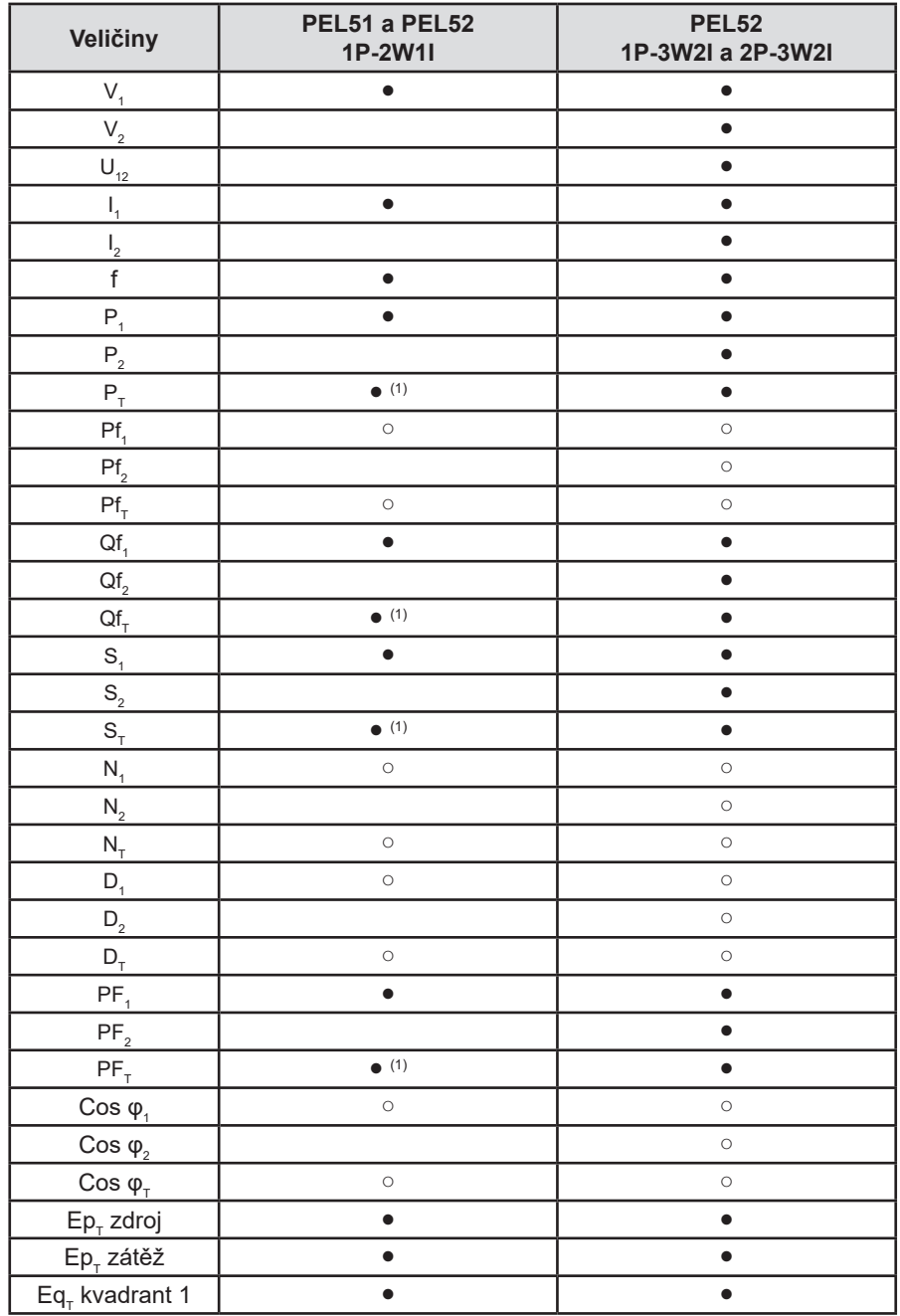

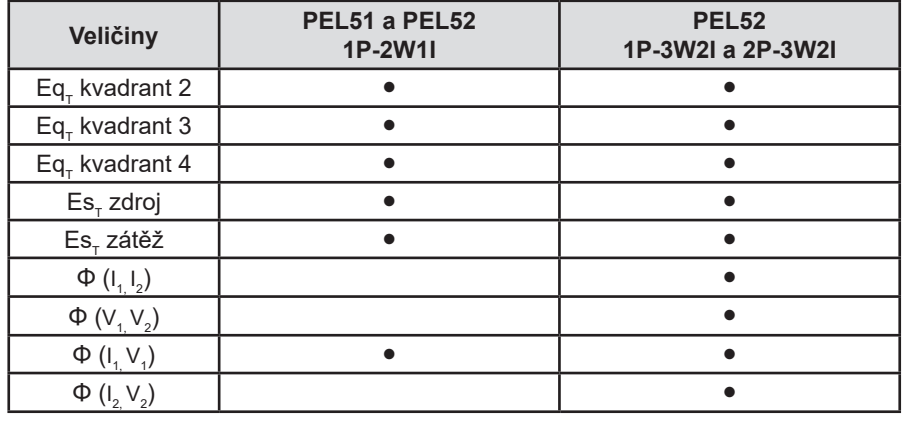

*Tabulka 21*

(1)  $P_1 = P_{T} P f_1 = P f_{T} Q f_1 = Q f_{T} N_1 = N_{T} D_1 = D_{T} S_1 = S_{T} P F_1 = P F_{T} C \cos \varphi_1 = C \cos \varphi_1$ 

# <span id="page-51-0"></span>**9.7. SLOVNÍČEK**

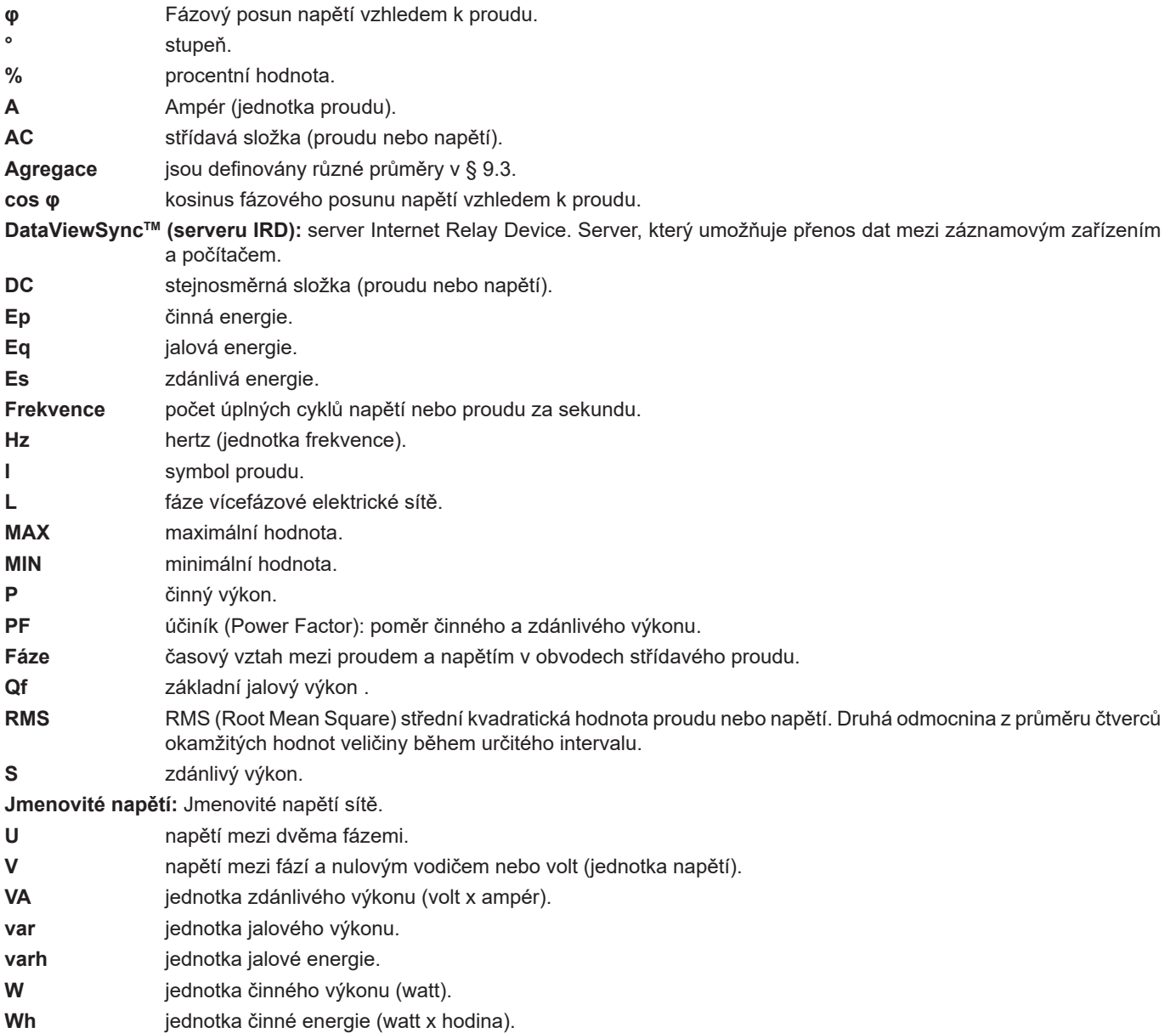

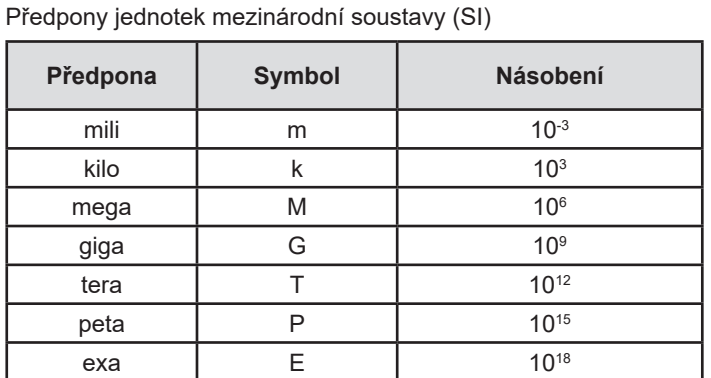

*Tabulka 22*

# 

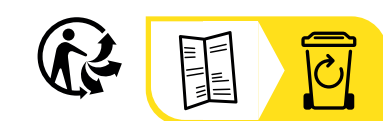

# **FRANCE Chauvin Arnoux**

12-16 rue Sarah Bernhardt 92600 Asnières-sur-Seine Tél : +33 1 44 85 44 85 Fax : +33 1 46 27 73 89 [info@chauvin-arnoux.com](mailto:info%40chauvin-arnoux.com?subject=) [www.chauvin-arnoux.com](http://www.chauvin-arnoux.com)

#### **INTERNATIONAL Chauvin Arnoux**

Tél : +33 1 44 85 44 38 Fax : +33 1 46 27 95 69

# **Our international contacts**

www.chauvin-arnoux.com/contacts

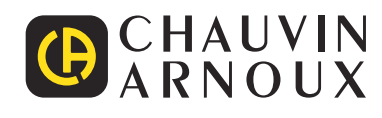